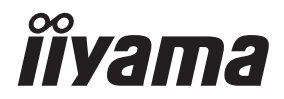

# *GEBRUIKERSHANDLEIDING* ProLite

## **LCD Monitor**

## ProLite LH3260HS<br>ProLite LH4360UHS **ProLite LH5060UHS** ProLite LH5560UHS Pml ite LH6560UHS

Dank u dat u voor deze iiyama LCD monitor heeft gekozen.

Wij raden u aan een paar minuten de tijd te nemen om deze korte maar complete handleiding zorgvuldig door te lezen, voordat u de monitor instaleert en inschakelt. Bewaar deze handleiding goed om later als referentie te gebruiken.

**NEDERLANDS** 

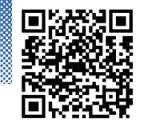

Scan de QR-code om meer te weten te komen over extra software/services die beschikbaar zijn voor uw IIYAMA-product of ga naar iiyama.com/signup

## **CONFORMITEITSVERKLARING CE-MARKERING**

Deze LCD monitor voldoet aan de eisen van EG/EU-richtlijn 2014/30/EU "EMC-richtlijn", 2014/35/EU "Richtlijn ten aanzien van laagspanning", 2009/125/EG "ErP-richtlijn" en 2011/65/ EU "RoHS-richtlijn".

Het niveau van de elektromagnetische gevoeligheid is zo gekozen dat bij aansluiting op het openbare laagspanningsnet zowel binnen als buiten een goede werking wordt verkregen in woongebieden, op bedrijfsterreinen, gebieden met lichte industrie en bij kleinschalige ondernemingen.

Verklaring blootstelling aan straling:

Deze apparatuur voldoet aan de CE-limieten voor blootstelling aan straling die zijn opgesteld voor een ongecontroleerde omgeving. Deze apparatuur moet worden geïnstalleerd en bediend met een minimale afstand van 20cm tussen de radiator en het lichaam.

Bedrijfsfrequentiebereik en het maximale uitvoervermogen (EIRP) staan hieronder vermeld: PL3260, PL4360U, PL5060U, PL5560U, PL6560U

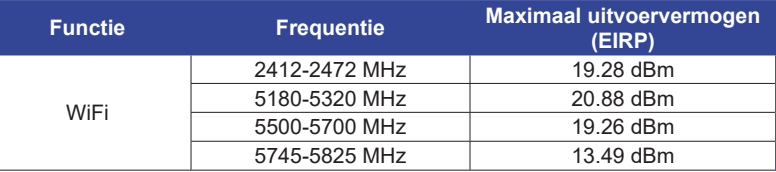

IIYAMA CORPORATION: Wijkermeerstraat 8, 2131 HA Hoofddorp, The Netherlands

Modelnr. : PL3260, PL4360U, PL5060U, PL5560U, PL6560U

mark: Apparatuur beschermd door dubbele isolatie of versterkte isolatie.

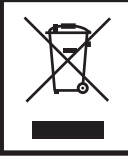

Wij bevelen recycling van gebruikte produkten aan. Neemt u hiervoor contact op met uw dealer of het iiyama service center. Informatie over recycling kunt u verkrijgen via het internet op het volgende adres: https://iiyama.com U kunt vanuit hier toegang verkrijgen tot de web pagina's van verschillende landen.

- Wij behouden ons het recht voor om specificaties zonder voorafgaand bericht te wijzigen.
- Alle handelsmerken die in deze gebruikershandleiding worden gebruikt zijn het eigendom van de respectieve eigenaars daarvan.
- Het lettertype dat in het OSD-menu wordt gebruikt valt onder de Apache-licentie, versie 2.0. U kunt een kopie van de licentie verkrijgen via http://www.apache.org/licenses/LICENSE-2.0
- **E** Eprel registratienummer LH3260HS-B1AG : 1589639, LH4360UHS-B1AG : 1605470, LH5060UHS-B1AG : 1878479, LH5560UHS-B1AG : 1594947, LH6560UHS-B1AG : 1596053

## **INHOUDSOPGAVE**

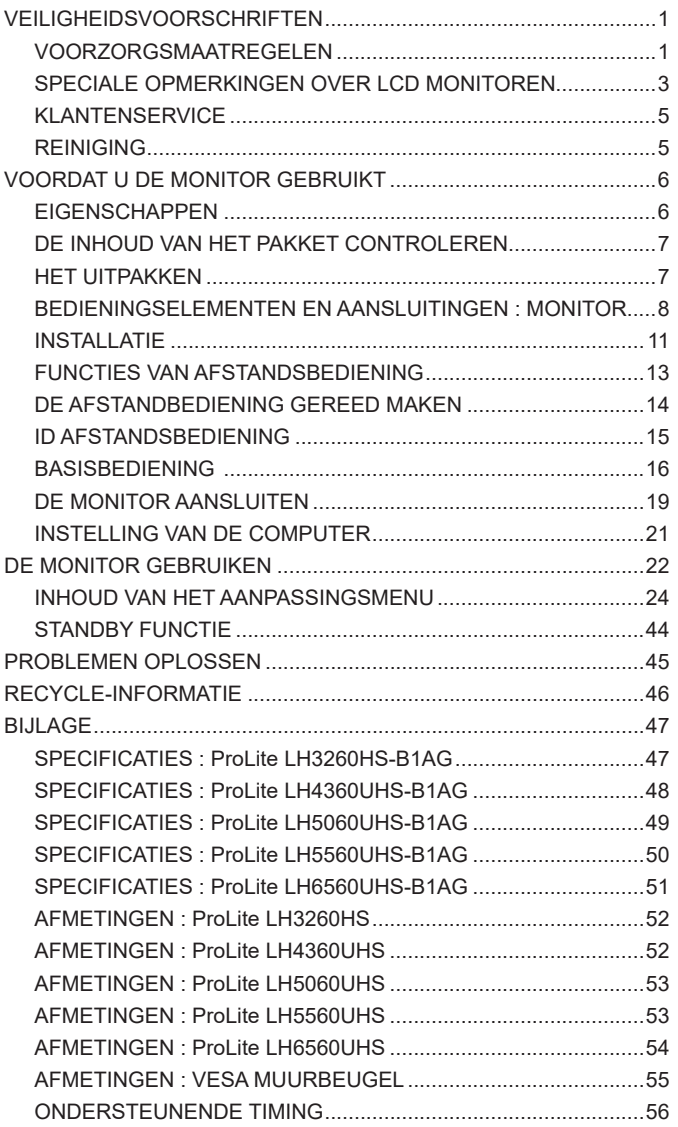

## <span id="page-3-0"></span>**VEILIGHEIDSVOORSCHRIFTEN**

## **VOORZORGSMAATREGELEN**

## **WAARSCHUWING**

#### **GEBRUIK DE MONITOR NIET ALS U PROBLEMEN VERMOEDT**

Als u abnormale verschijnselen opmerkt, zoals rook, vreemde geluiden of dampen, moet u onmiddellijk de stekker van de monitor uit het stopcontact halen en contact opnemen met uw dealer of met iiyama. Het is erg gevaarlijk de monitor nog langer te gebruiken, dit kan brand of elektrische schokken veroorzaken.

## **VERWIJDER NOOIT DE BEHUIZING**

Binnen in de monitor bevinden zich hoogspanningscircuits. Als u de behuizing verwijdert, loopt u het risico op brand of elektrische schokken.

## **PLAATS GEEN VOORWERPEN IN DE MONITOR**

Plaats geen voorwerpen in de monitor en mors geen vloeibare stoffen zoals water in de monitor. Als dit per ongeluk toch gebeurt, moet u onmiddellijk de stekker van uw monitor uit het stopcontact halen en contact opnemen met uw dealer of met iiyama. Als u de monitor gebruikt terwijl er zich een voorwerp in bevindt, kan dit brand, elektrische schokken of schade veroorzaken.

## **PLAATS DE MONITOR OP EEN VLAK, STABIEL OPPERVLAK**

De monitor kan, als hij valt of gevallen is, letsel veroorzaken.

#### **GEBRUIK DE MONITOR NIET IN DE BUURT VAN WATER**

Gebruik de monitor niet op een plaats waar er water op de monitor terecht kan komen. Dit kan brand of elektrische schokken veroorzaken.

## **GEBRUIK DE OPGEGEVEN VOEDING**

Zorg ervoor dat u de monitor alleen gebruikt met de opgegeven voeding. Gebruik van de onjuiste voeding zal defecten veroorzaken en kan brand of elektrische schokken tot gevolg hebben.

## **BESCHERM DE KABELS**

Trek niet aan het netsnoer of de signaalkabel. Zorg ervoor dat deze kabels niet worden geknikt en dat de monitor of andere zware voorwerpen niet op de kabels worden geplaatst. Als een kabel beschadigd is, kan dat brand of elektrische schokken tot gevolg hebben.

## **ONGUNSTIGE WEERSOMSTANDIGHEDEN**

Het is raadzaam om de monitor niet te gebruiken tijdens zware storm. De herhaalde stroomonderbrekingen kunnen defecten veroorzaken. Het is ook raadzaam om tijdens deze omstandigheden de stekker niet aan te raken omdat dit elektrische schokken kan veroorzaken.

## **PAS OP**

#### **PLAATSING**

Zet de monitor niet op een plaats waar plotselinge temperatuurschommelingen kunnen optreden, of in vochtige, stoffige of rokerige ruimten. Dit kan brand, elektrische shokken of schade veroorzaken. Vermijd ook ruimten waar de zon of ander licht rechtstreeks op de monitor kan schijnen.

#### **PLAATS DE MONITOR NIET OP EEN GEVAARLIJKE PLEK**

Als de monitor niet op een geschikte positie geplaatst is kan de monitor omvallen en letsel tot gevolg hebben. Zorg er ook voor dat er geen zware voorwerpen op de monitor geplaatst worden en zorg ervoor dat kinderen niet aan de kabels kunnen trekken en daardoor letsel oplopen.

#### **ZORG VOOR EEN GOEDE VENTILATIE**

Er zijn ventilatie-openingen aangebracht om te voorkomen dat de monitor oververhit raakt. Als de openingen worden afgedekt of als er een voorwerp in de buurt van de openingen wordt geplaatst kan brand ontstaan. Plaats de monitor in verband met de luchtcirculatie ten minste 10 cm (4 inches) van de muur af. Als u de monitor gebruikt terwijl deze achterover is gekanteld, op zijn zij ligt of ondersteboven staat, of als de monitor op vloerbedekking of een zachte ondergrond geplaatst wordt, kan ook schade ontstaan.

## **HAAL DE STEKKERS LOS ALS U DE MONITOR VERPLAATST**

Zet de monitor uit en haal de stekker uit het stopcontact en zorg ervoor dat de signaal kabel niet aangesloten zijn als u de monitor verplaatst. Anders kan dit brand of elektrische schokken tot gevolg hebben.

#### **HAAL DE STEKKER UIT HET STOPCONTACT**

Om ongelukken te voorkomen is het raadzaam om de stekker van de monitor uit het stopcontact te halen als u de monitor lange tijd niet gebruikt.

#### **TREK AAN DE STEKKER, NIET AAN HET SNOER**

Als u het netsnoer of de signaalkabel wilt verwijderen, moet u het snoer altijd bij de stekker vastpakken. Trek nooit aan de kabel zelf, dit kan brand of elektrische schokken veroorzaken.

#### **RAAK DE STEKKER NIET MET NATTE HANDEN AAN**

Het in of uit het stopcontact halen van de stekker met natte handen kan elektrische veroorzaken.

#### **ALS U DE MONITOR OP UW COMPUTER PLAATST**

Zorg ervoor dat de computer sterk genoeg is om het gewicht van de monitor te dragen, dit schade aan uw computer veroorzaken.

#### **OVERIGE**

#### **ERGONOMISCHE AANBEVELINGEN**

Om vermoeide ogen te voorkomen, moet u de monitor niet gebruiken tegen een lichte achtergrond of in een donkere ruimte. Voor optimaal comfort moet u de monitor net onder het oogniveau plaatsen en moet de afstand tussen uw ogen en de m onitor 40-60 cm zijn. Als u langere tijd achter de monitor zit is het raadzaam om 10 minuten per uur rust te nemen. Continue kijken naar het beeldscherm kan vermoeidheid van de ogen veroorzaken.

## <span id="page-5-0"></span>**SPECIALE OPMERKINGEN OVER LCD MONITOREN**

- De volgende verschijnselen zijn normaal en geven geen probleem aan:
- **OPMERKING** Als u de LCD-monitor voor de eerste keer aanzet, kan het voorkomen dat het beeld niet in het weergavegebied past van het type computer dat u gebruikt. In dat geval moet u de beeldpositie instellen.
	- Het kan zijn dat de helderheid niet over het hele scherm gelijk is. Dit is afhankelijk van het patroon dat u voor het bureaublad gebruikt.
	- Als gevolg van de aard van het LCD scherm is het mogelijk dat er een nabeeld van het vorige scherm blijft staan na verandering van het beeld, wanneer hetzelfde beeld enkele uren zichtbaar is. In dit geval wordt het scherm langzaam hersteld door het beeld te veranderen of de LCD voor enkele uren uit te zetten.
- Is niet ontworpen voor buiten-gebruik.
- Is niet ontworpen voor gebruik in Skyface-positie (liggend)
- Indien een langere dan meegeleverde kabel gebruikt wordt, dan kan dit leiden tot beeldkwaliteitverlies.

## **GEBRUIKSAANWIJZING**

Product maximale non-stop gebruiksuren volgens de installatierichtlijnen in een schone en temperatuurgeregelde omgeving: 24/7 Het scherm is geschikt voor landscape/portrait positie.

## **BEELD INBRANDING**

Houd er rekening mee dat LCD-schermen gevoelig zijn voor inbranding. Dit gebeurt wanneer er een beeld langdurig zichtbaar op een scherm blijft. LCD inbranding is niet permanent, maar beelden die constant voor een langere tijd worden getoond, moeten worden vermeden.

Om inbranding tegen te gaan, schakelt u de monitor uit zo lang als het vorige beeld werd getoond. Dus wanneer een beeld 1 uur lang op een monitor wordt getoond en er is bewijs van de resterende afbeelding als 'geest', schakel dan de monitor 1 uur uit om het restbeeld te wissen.

Voor alle LFD schermen, adviseert iiyama bij de weergave van bewegende beelden gebruik te maken van een bewegende schermbeveiliging op gezette tijden wanneer het scherm inactief is. Het scherm kan ook preventief worden uitgeschakeld wanneer het scherm niet wordt gebruikt.

Andere manieren om het risico op inbranding te verkleinen zijn het gebruik van de ventilator-aan functie (indien beschikbaar), of het instellen van lage backlights en lage helderheid.

## **VOOR LANGDURIG GEBRUIK ALS OPENBAAR MONITOR**

## Inbranding van een LCD-scherm

Wanneer een statisch beeld langdurig wordt weergeven, kan er door de elektrische lading een spoor van elektroden zichtbaar blijven als 'geest' van het beeld (inbranding).

Beeld inbranding is geen permanent kenmerk.

## ■ Aanbevelingen

Om inbranden te voorkomen en de levensduur van het monitor te bevorderen, adviseren wij het volgende:

- 1. Vermijd het langdurig tonen van statische beelden verander statische beelden in een continue setting.
- 2. Zet de monitor uit wanneer deze niet in gebruik is, hetzij door de afstandsbediening, uitschakeling of tijdsinstellingen.
- 3. Controleer de menu-instellingen van de monitor op "Pixelverschuiving" en activeer deze indien beschikbaar. Dit zal het effect van het vastzitten van afbeeldingen verminderen.
- 4. Wanneer de monitor in een warme of afgesloten ruimte staat, maak dan gebruik van de koelventilator, schermbeveiliging en lage helderheid instelling.
- 5. Bij installatie van een scherm wordt uitgegaan van geschikte ventilatie. Airconditioning kan nodig zijn wanneer de omgevingtemperatuur hoog is.
- 6. Wij raden het gebruik van actieve koeling met ventilatoren aan bij langdurig gebruik of bij hoge omgevingstemperaturen.

## <span id="page-7-0"></span>**KLANTENSERVICE**

**OPMERKING =** Als u het apparaat voor onderhoud moet retourneren en u de originele verpakking niet meer hebt, moet u het apparaat niet in een andere verpakking versturen. Neem contact op met de dichtstbijzijnde iiyama vestiging of dealer voor advies of vervangende verpakking.

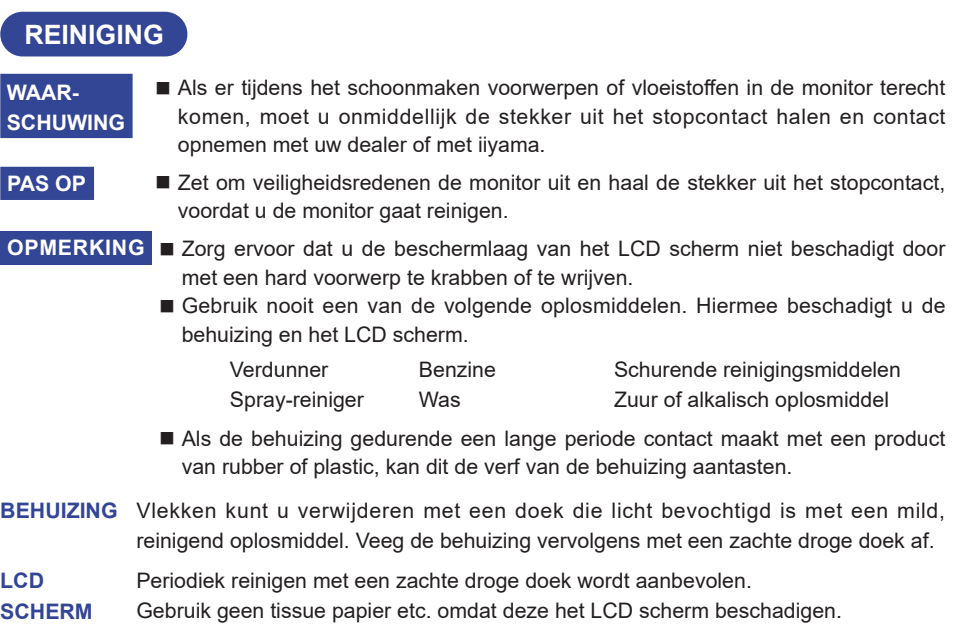

## <span id="page-8-0"></span>**VOORDAT U DE MONITOR GEBRUIKT**

## **EIGENSCHAPPEN**

- **Ondersteunt resoluties tot 1920 × 1080 : ProLite LH3260HS**
- ◆ Ondersteunt resoluties tot 3840 × 2160 : **ProLite LH4360UHS / ProLite LH5060UHS / ProLite LH5560UHS / ProLite LH6560UHS**
- ◆ Hoog contrast 1200:1 (Typisch) / Helderheid 500cd/m<sup>2</sup> (Typisch) : **ProLite LH5060UHS**
- ◆ Hoog contrast 4000:1 (Typisch) / Helderheid 500cd/m<sup>2</sup> (Typisch) : **ProLite LH3260HS / ProLite LH5560UHS**
- ◆ Hoog contrast 5000:1 (Typisch) / Helderheid 500cd/m<sup>2</sup> (Typisch) : **ProLite LH4360UHS / ProLite LH6560UHS**
- **Digital Character Smoothing**
- **Stereo luidsprekers 2 × 10W stereo luidsprekers**
- **◆ Standby Functie**
- **Voldoet aan de VESA montagestandaard (150mm×200mm) : ProLite LH3260HS**
- **Voldoet aan de VESA montagestandaard (400mm×300mm) : ProLite LH4360UHS / ProLite LH5060UHS**
- **Voldoet aan de VESA montagestandaard (300mm×400mm) : ProLite LH5560UHS**
- **Voldoet aan de VESA montagestandaard (400mm×400mm) : ProLite LH6560UHS**

## <span id="page-9-0"></span>**DE INHOUD VAN HET PAKKET CONTROLEREN**

De volgende accessoires zitten in het pakket. Controleer of deze zijn meegeleverd bij de monitor. Als iets ontbreekt of beschadigd is, neemt u contact op met uw Iiyama dealer of plaatselijk Iiyama kantoor.

- 
- 
- Stroomkabel\* ■ HDMI-kabel RS-232C-kabel
- Afstandsbediening Batterii (2 stuks) Wandmontageset
- Stickers met serienummer **Notainal Veiligheidsinstructies Notainal Quick Guide handleiding**
- 
- 
- 

**PAS OP**

\* De garantie gaat verloren in geval van problemen of schade die veroorzaakt is door een stroomkabel die niet is geleverd door iiyama. Gebruik een goedgekeurd stroomkabel groter of gelijk aan H03VVH2-F, 2x0.75mm $^2$ .

**HET UITPAKKEN**

## **PAS OP**

Verplaats de monitor met minstens 2 personen. Indien u dit dringend advies niet in acht neemt kan er lichamelijke en materiele schade onstaan.

## <span id="page-10-0"></span>**BEDIENINGSELEMENTEN EN AANSLUITINGEN : MONITOR**

**<Vooraanzicht>**

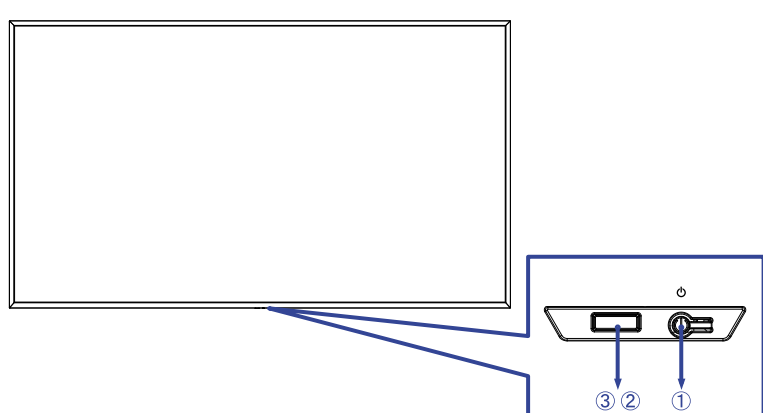

÷.

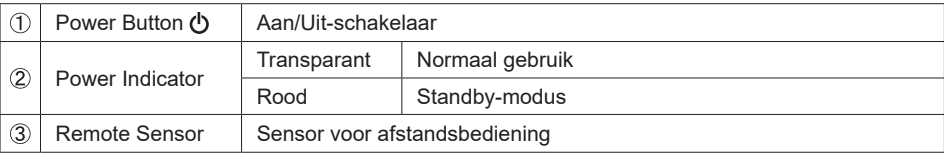

#### **<Achterkant>**

## **ProLite LH3260HS / ProLite LH4360UHS / ProLite LH5060UHS**

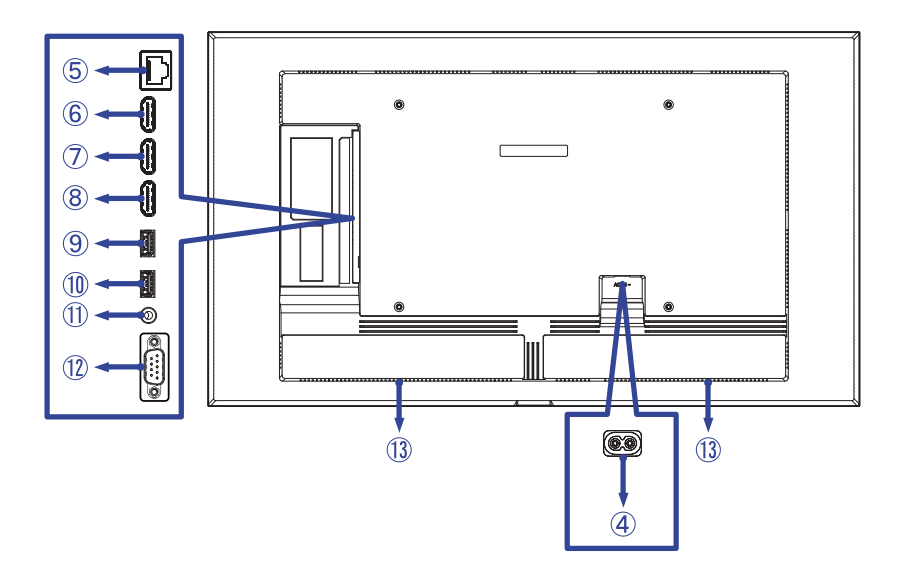

## **ProLite LH5560UHS / ProLite LH6560UHS**

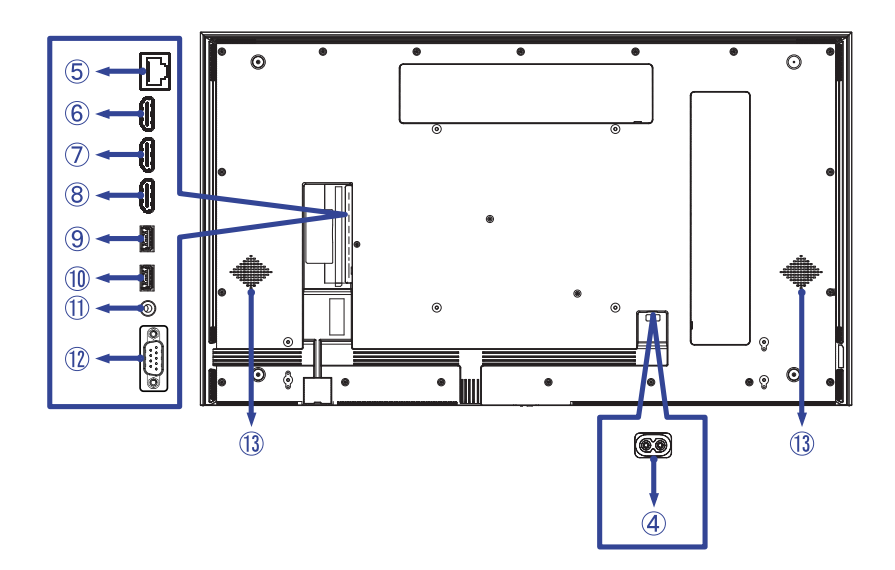

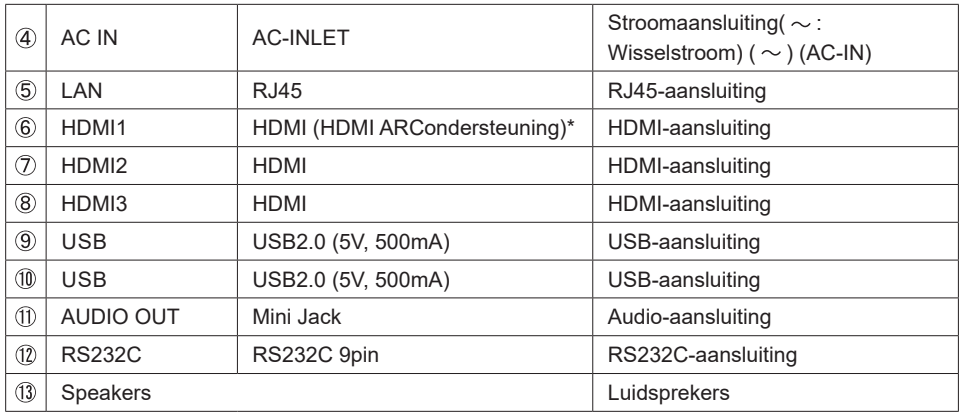

\* De HDMI ARC-functie is alleen beschikbaar wanneer u HDMI met One Wire inschakelt. Het aangesloten apparaat (bijv. soundbar) moet HDMI ARC hebben/ondersteunen.

## **NEDERLANDS NEDERLANDS**

## <span id="page-13-0"></span>**INSTALLATIE**

## **PAS OP**

- Volg de instructies van het gebruikte type ophangbeugel. Laat service-handelingen door gekwalificeerd personeel uitvoeren.
- Verplaats de monitor met minstens 2 personen.
- Overtuig uzelf voordat u gaat installeren, dat de betreffende muur bestand is tegen het gewicht van de te installeren monitor met de te gebruiken beugel.

## **[VESA MUURBEUGEL]**

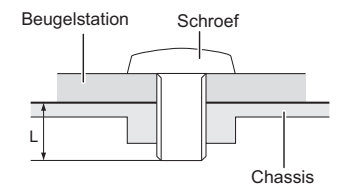

## **PAS OP**

Als u de VESA muurbeugel gebruikt hou dan rekening met de dikte van het beugelstation, Draai de M6\* Schroeven (4 stuks) aan met de "L" lengte van 12/18mm\* om de monitor vast te maken. Als u de schroef er verder in draait kan dat elektrische schokken of schade veroorzaken door het in contact komen met de elektrische onderdelen binnen in de monitor.

\* M6(L=12mm) : ProLite LH3260HS, Laadvermogen: max. gewicht 15kg M6(L=18mm) : ProLite LH4360UHS / LH5060UHS / LH5560UHS / LH6560UHS, Laadvermogen: max. gewicht 40kg

## **[De monitor roteren]**

Het is ontworpen voor het gebruik in zowel landscape als portret modus.

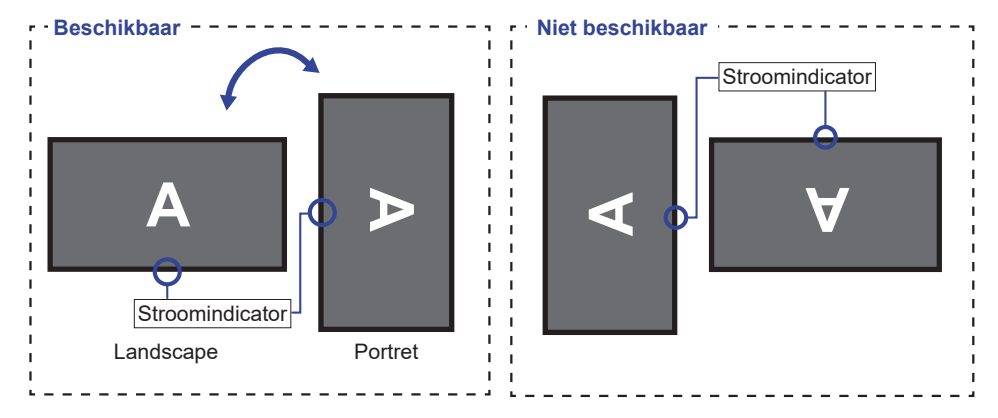

## **[DE STICKERS PLAATSEN]**

Als u vindt dat de schroefgaten in de portretmodus te zichtbaar zijn, gebruik dan de stickers om ze te bedekken.

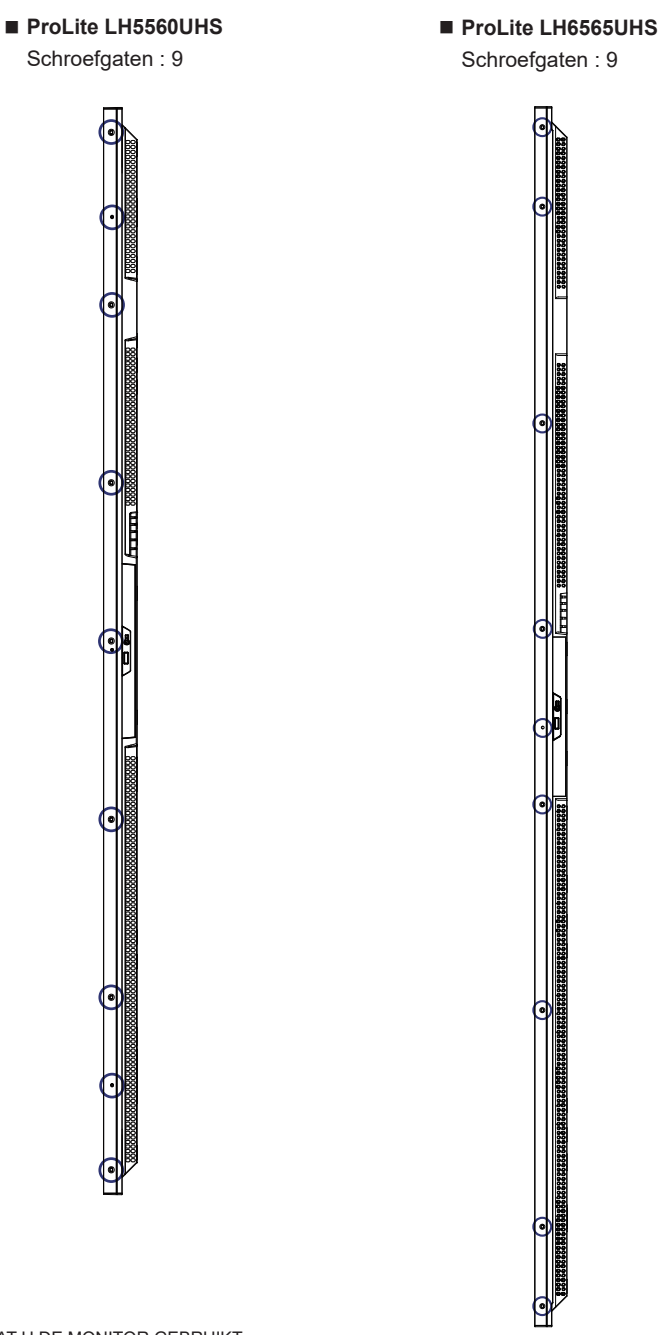

## <span id="page-15-0"></span>**FUNCTIES VAN AFSTANDSBEDIENING**

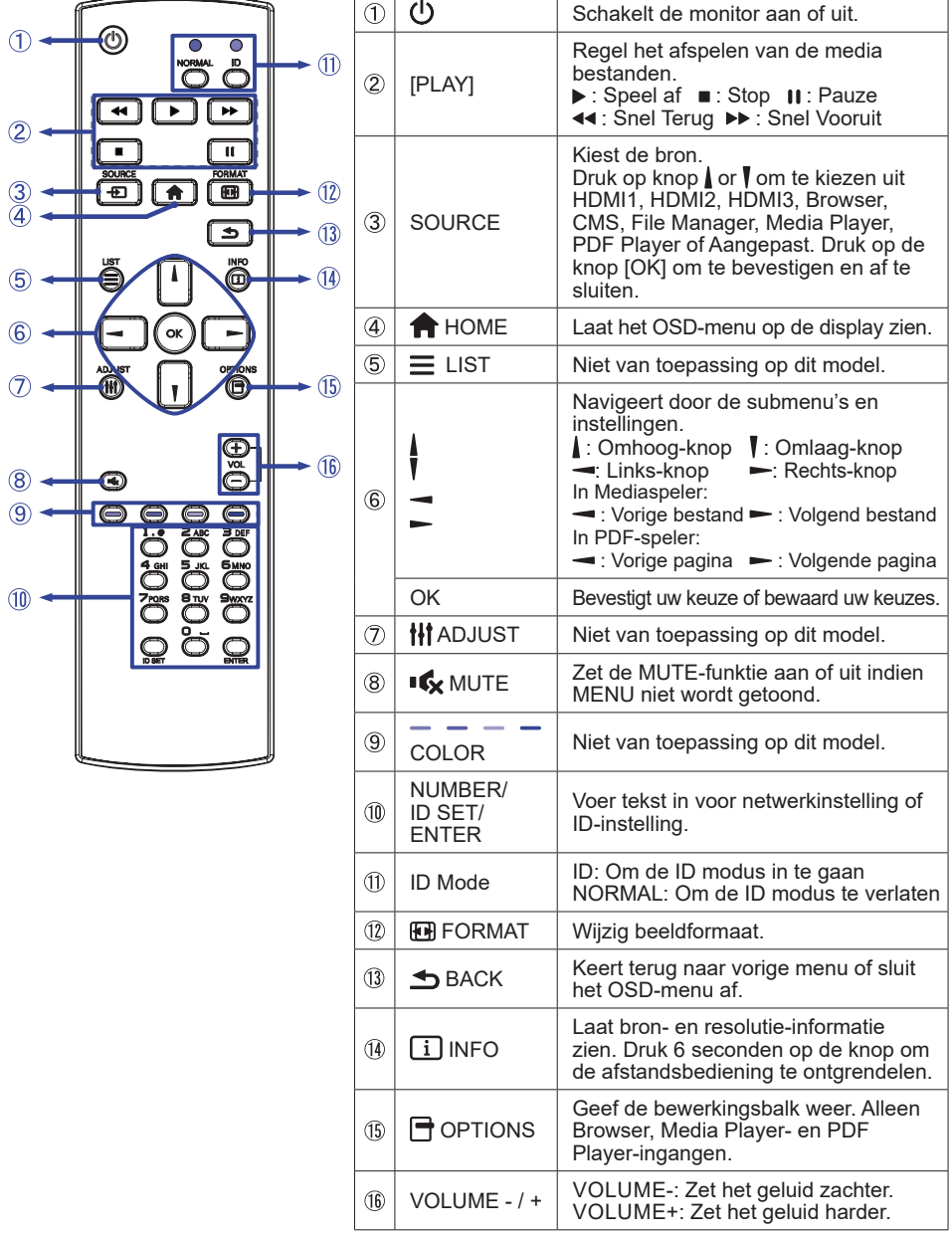

## <span id="page-16-0"></span>**DE AFSTANDBEDIENING GEREED MAKEN**

Voor ingebruikname van de afstandbediening de 2 batterijen plaatsen.

## **PAS OP**

- Gebruik voor de afstandsbediening geen andere batterijen dan degene die in deze handleiding worden genoemd.
- Gebruik in de afstandsbediening geen oude en nieuwe batterijen tegelijk.
- Zorg dat de polen overeenkomen met de "+" en "-" aanduidingen in de batterijbehuizing.
- Verwijder lege batterijen onmiddellijk om te voorkomen dat ze in het batterijcompartiment gaan lekken.
- Gebarsten batterijen of elektrolyten uit batterijen kunnen vlekken, brand of letsel veroorzaken.
- Druk op het batterijdeksel en schuif het om te openen.

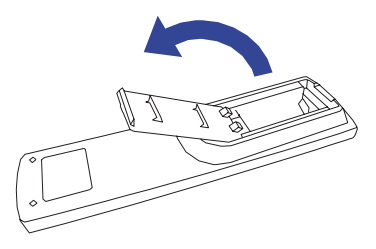

 Plaats twee AAA-batterijen met de +/-polen op de aangegeven wijze (staat op de afstandbediening).

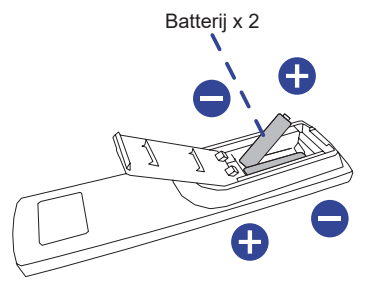

Plaats het batterijdeksel terug.

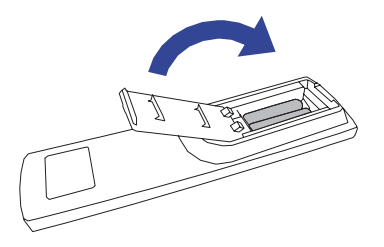

## <span id="page-17-0"></span>**OPMERKING**

- Raadpleeg bovenstaande instructies voor het verwijderen van de batterijen.
- Vervang de batterijen als de afstandsbediening vlakbij de monitor niet werkt. Gebruik AAA droge batterijen. Er bestaat explosiegevaar als de batterij wordt vervangen door een onjuist type.
- Gebruik de afstandsbediening door hiermee te wijzen naar de sensor op de monitor.
- Deze monitor werkt alleen als u de meegeleverde afstandsbediening gebruikt. Het gebruik van andere typen afstandsbediening heeft geen zin.
- Lever uw batterijen in bij een milieu-inzamelpunt.
- Batterijen mogen niet worden blootgesteld aan extreme hitte, zoals zonlicht, vuur en dergelijke.
- Verwijder de batterijen als u de afstandsbediening langere tijd niet zult gebruiken.

## **ID AFSTANDSBEDIENING**

U kunt de afstandsbediedings-ID instellen wanneer u de afstandbedieding wilt gebruiken op specifieke monitoren.

ID modus (om ID aan te passen): Houd de ID-knop ingedrukt totdat het rode LED lampje twee keer knippert

Normale mode (om ID-modus te verlaten): Houd de Normale-knop ingedrukt totdat het groene LED lampje twee keer knippert

## **Programmering ID Mode**

Een ID toewijzen aan de afstandbediening.

- 1. Open ID Mode
- 2. Houd de ID SET-knop ingedrukt tot het rode LED lampje brandt
- 3. Gebruik een nummer naar keuze voor het gewenste ID (01 255)
- 4. Druk op de ENTER-knop om het ID nummer te bevestigen
- 5. Het rode LED lampje zal twee keer knipperen wanneer het ID is bevestigd.

#### **OPMERKING**

- Wanneer er langer dan 10 seconden geen toets wordt ingedrukt, zal de ID verlaten worden.
- Als er verkeerde knoppen worden ingedrukt dan gewenst, wacht 1 seconde tot de rode LED lampjes uit- en weer aangaan, en toets de juiste cijfers in.
- Om het programmeren van een ID te annuleren of te stoppen, druk op de ID SET-knop.
- Het is noodzakelijk om eerste een ID nummer voor iedere monitor op te zetten voordat het geselecteerd kan worden.

## **Gebruik ID Mode**

- 1. Open ID Mode
- 2. Voer de ID van de monitor in, die gebruikt moet worden via de cijfertoetsen.
- 3. Druk op de INPUT-knop

## <span id="page-18-0"></span>**BASISBEDIENING**

### **Het aanzetten van de monitor**

De monitor is AANGEZET en de power-indicator wordt transparant als u de "aan/uit"-knop op uw afstandbediening heeft ingedrukt. De monitor is in stand-by en de aan/ uit-indicator wordt nu rood als u de aan/uit knop op uw afstandbediening heeft ingedrukt.

## **OPMERKING**

Zelfs indien de monitor, middels het standby modus of de aan/uit-schakelaar, is uitgezet vraagt de monitor een minime hoeveelheid energie. Haal de stroomkabel uit de wandcontactdoos als u ook dat verbruik wilt voorkomen.

### **[Afstandsbediening]**

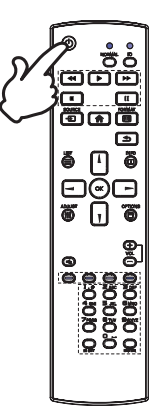

# **NEDERLANDS NEDERLANDS**

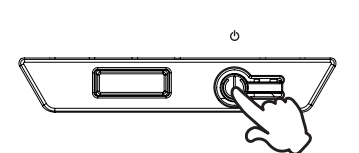

**[Monitor]** 

## **Het tonen van instellingen-menu**

De menupagina verschijnt op het scherm als u op de HOME-knop indrukt op de afstandsbediening.

De menupagina verdwijnt als u opnieuw op de **S**BACKknop op de afstandbediening.

 **[Afstandsbediening]** 

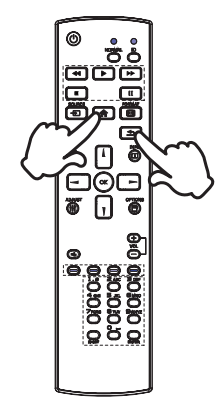

#### **De cursor vertikaal verplaatsen**

Selecteer de gewenste optie middels de  $\triangle$  /  $\blacktriangledown$  -knop indrukt op de afstandsbediening terwijl het betreffende menu wordt getoond.

## **[Afstandsbediening]**

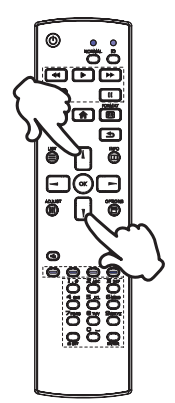

## **De cursor horizontaal verplaatsen**

Selecteer de gewenste optie of instelling middels de  $\rightarrow$  / $\rightarrow$ -knop indrukt op de afstandsbediening terwijl het betreffende menu wordt getoond.

#### **[Afstandsbediening]**

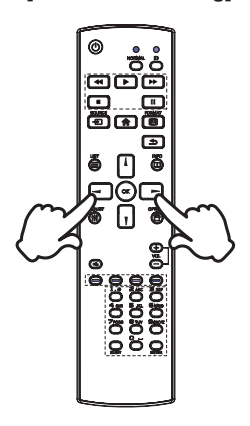

#### **Het volume aanpassen**

Druk op de - / + -knop indrukt op de afstandsbediening als er geen menu-pagina getoond wordt.

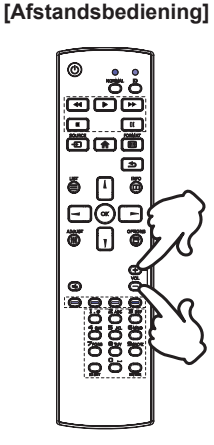

#### **Een signaalbron kiezen**

U schakelt tussen signaalbronnen door op de SOURCE-knop indrukt op de afstandsbediening te drukken.

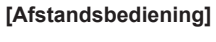

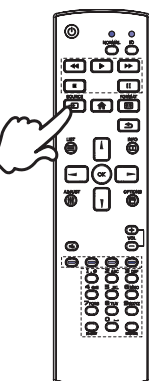

## <span id="page-21-0"></span>**DE MONITOR AANSLUITEN**

- Controleer of zowel computer als monitor zijn uitgeschakeld.
- Sluit de computer aan op de monitor met de signaalkabel.
- Sluit de computer aan op de monitor met de RS-232C-kabel.
- Sluit de stroomkabel eerst op de monitor aan en vervolgens op de stroombron.
- De monitor (Aan/uit schakelaar en Aan/uit knop) en computer kunnen nu aangezet worden.

**OPMERKING I≡ Z**org ervoor dat de gebouwinstallatie een installatieautomaat van 120/240V, 20A (maximum) heeft.

- De signaalkabel voor het aansluiten van computer en monitor kan verschillen, afhankelijk van het type computer. Een onjuiste verbinding kan zowel monitor als computer ernstig beschadigen. De bij de monitor geleverde kabel is voor een standaard aansluiting. Als een speciale kabel nodig is neemt u contact op met uw iiyama-dealer of plaatselijk iiyama-kantoor.
- Apparatuur van het type klasse I moet worden aangesloten op een geaard contact.
- Het stopcontact moet zich in de buurt van het apparaat bevinden en gemakkelijke toegankelijk zijn.
- Overmatige geluidsdruk van hoofdtelefoons kan gehoorbeschadiging veroorzaken.

[Voorbeeld van aansluiting]

## <Achterkant>

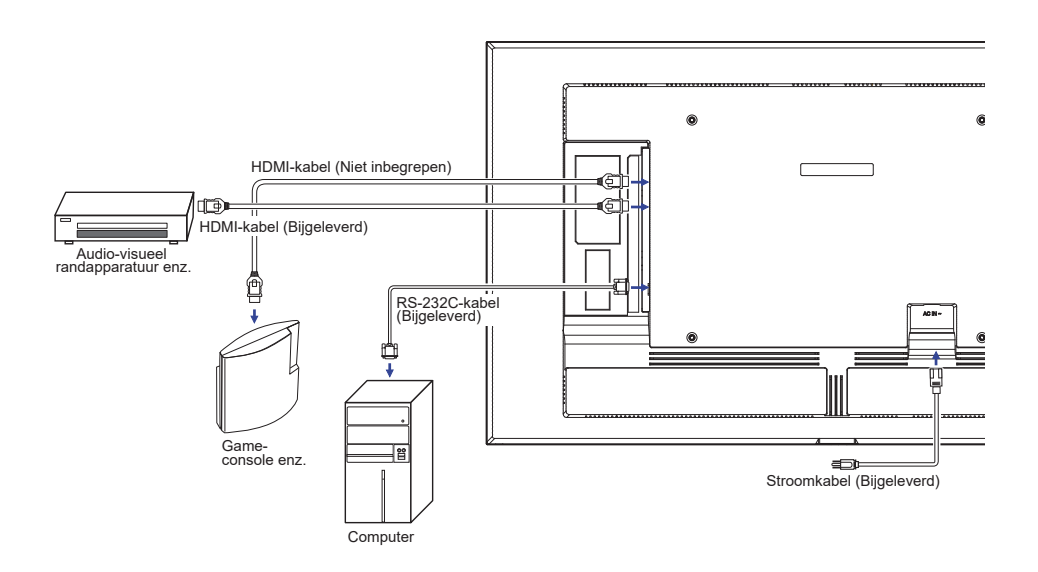

## **[ Voorbeeld van een aansluiting met randapparatuur ]**

## **PAS OP**

Zet, om een elektrische schok of beschadiging te voorkomen, de aan/uit-schakelaar uit en koppel de monitor en randapparatuur los voordat u het apparaat aansluit.

## **OPMERKING**

- Zie ook de gebruikershandleiding voor de randapparatuur.
- Zorg dat u de benodigde kabels in uw bezit hebt.

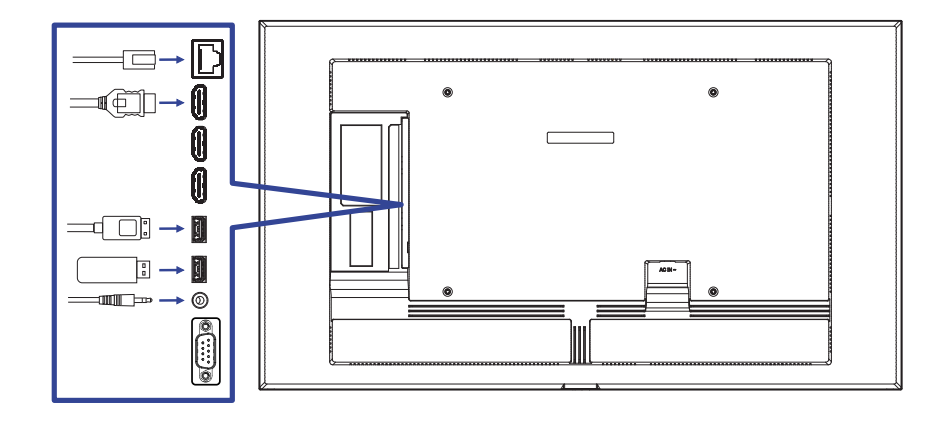

## <span id="page-23-0"></span>**[ Netwerk instellingen ]**

- 1. Zet de router aan en zet op DHCP instelling.
- 2. Verbind de router met het monitor via de netwerk kabel.
- 3. Druk op de HOME knop en nummer 1668 op de afstandsbediening en selecteer Impostazioni.
- 4. Selecteer 'Netwerk en internet' en druk op OK.
- 5. Selecteer 'Ethernet' en druk op OK.
- 6. Volg de instructies op het scherm voor het installeren van het netwerk.
- **OPMERKING** Verbinding maken via een afgeschermde CAT-5 netwerkkabel met de EMC certificatie.

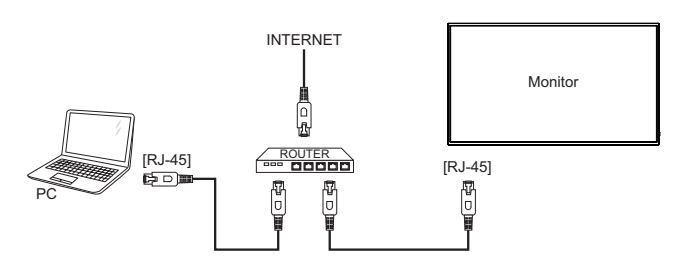

## **INSTELLING VAN DE COMPUTER**

Signaaltiming

Verander de waarde in de gewenste signaaltiming zoals aangegeven op pagina 53: ONDERSTEUNENDE TIMING.

## <span id="page-24-0"></span>**DE MONITOR GEBRUIKEN**

De iiyama LCD-monitor is voor het beste beeld ingesteld op de ONDERSTEUNENDE TIMING die op pagina 53 te zien is. U kunt het beeld zelf aanpassen via de knoppen zoals hieronder is aangegeven.

**Druk op de Knop HOME op de afstandsbediening om de On Screen Display functie in te schakelen. Extra menu-items kunnen worden opgeroepen met de**  $\mathbf{I}/\mathbf{V}/\mathbf{I}$   $\rightarrow$  toets op de afstandsbediening.

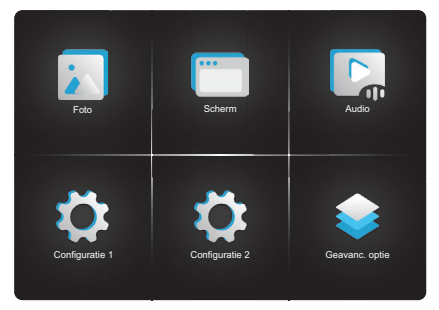

- **Selecteer de te wijzigen menu-optie d.m.v. de Knop OK op de afstandsbediening om in het betreffende menu te komen. Met de**  $\sqrt{ }$  $\prime$  **-toets op de afstandsbediening gaat u vervolgens naar het gewenste item.**
- **Gebruik de**  $\rightarrow$  $\prime$  $\rightarrow$  **-toets op de afstandsbediening om de gewenste aanpassing of instelling te maken.**
- **Druk op de knop BACK op de afstandsbediening om het menu te verlaten, en de gemaakte instellingen worden automatisch opgeslagen.**

Wilt u bijvoorbeeld de OSD verticale positie aanpassen, selecteer dan het menu-item "Configuratie 2". Selecteer vervolgens "V-positie OSD" met de Knop OK op de afstandsbediening. Selecteer vervolgens OSD verticale positie met de / /  $\bullet$ -toets op de afstandsbediening. Gebruik vervolgens de  $\rightarrow$  /  $\rightarrow$  -toets op de afstandsbediening om de instelling van de OSD verticale positie te veranderen. De scherpte van het algehele beeldscherm verandert dan terwijl u dit doet.

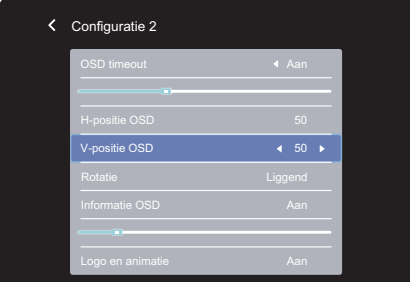

Druk tenslotte op de knop BACK op de afstandsbediening, waardoor het aanpassen stopt en de veranderingen in het geheugen worden opgeslagen.

## **OPMERKING**

- De knop <br />
BACK op de afstandsbediening wordt gebruikt om naar het vorige menu item te gaan.
- Alle veranderingen worden automatisch in het geheugen opgeslagen als de OSD verdwijnt. Schakel niet de stroom uit als u het menu gebruikt.

## <span id="page-26-0"></span>**INHOUD VAN HET AANPASSINGSMENU**

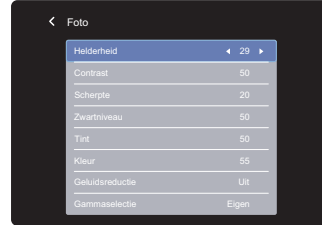

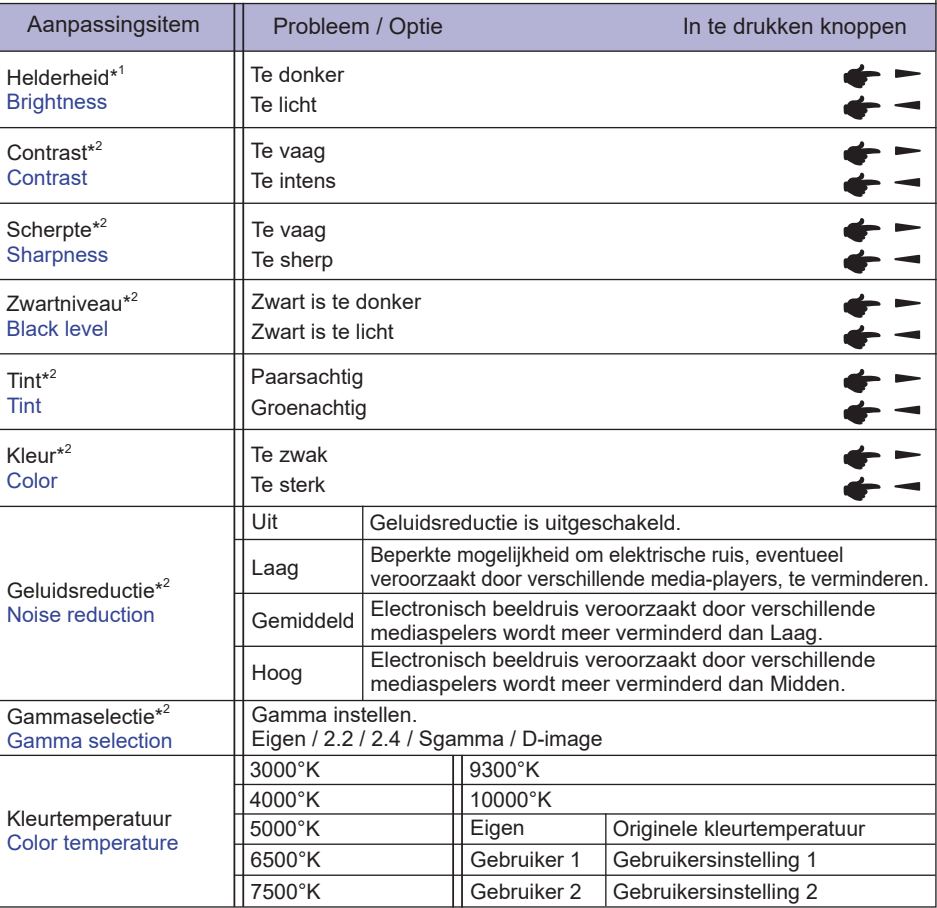

**Foto Picture**

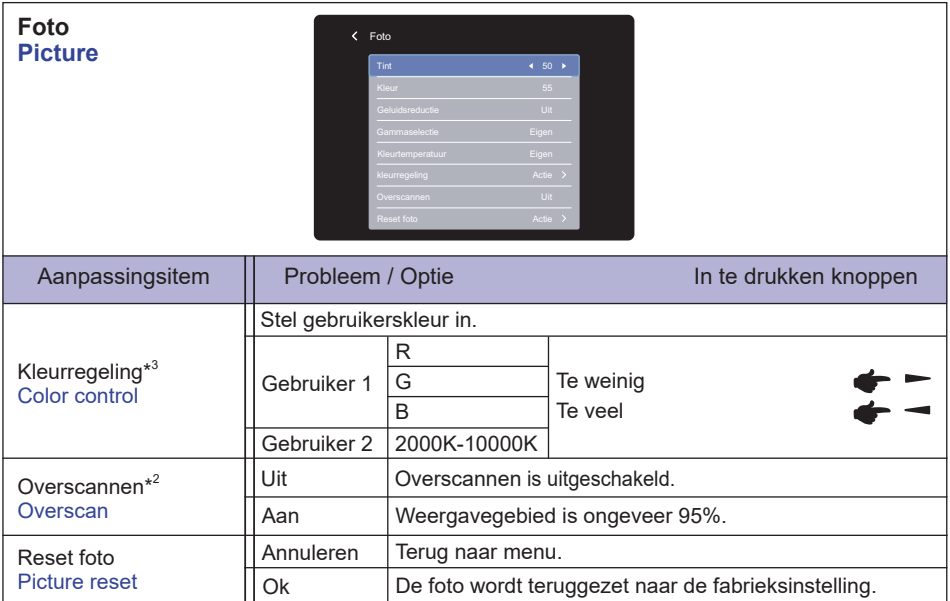

 $^{\ast^1}$  Pas de Helderheid als u het monitor in een donkere kamer gebruikt en het scherm te licht is. De helderheidsaanpassing is uitgeschakeld wanneer de helderheid van de paneelbesparing is ingeschakeld.

\* <sup>2</sup> Niet beschikbaar voor Media player, Browser, CMS, PDF player en Aangepast ingangen.

 $^{\ast3}$  Dit kan alleen worden gekozen wanneer Kleurtemperatuur is ingesteld op "Gebruiker1/Gebruiker2".

P.

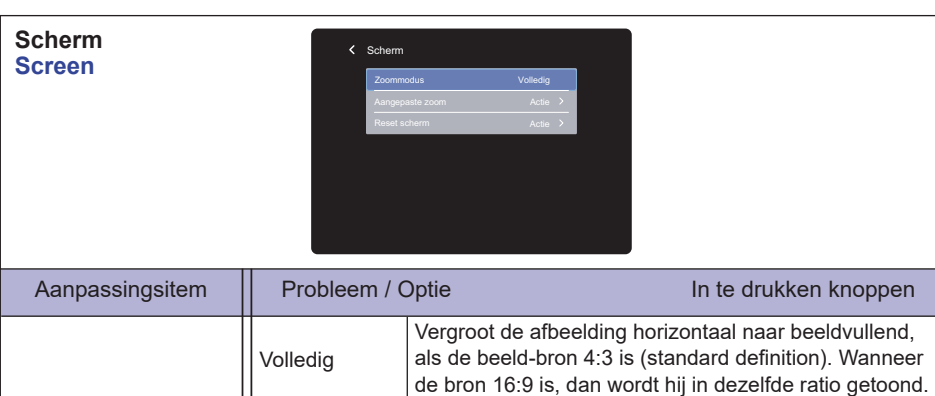

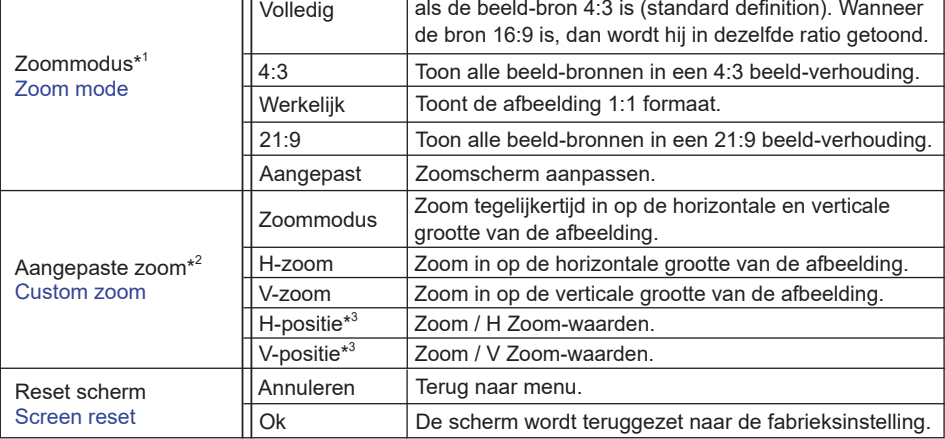

\* <sup>1</sup> Niet beschikbaar voor Media player, Browser, CMS, PDF player en Aangepast ingangen.

\* <sup>2</sup> Dit kan alleen worden gekozen wanneer Zoommodus is ingesteld op "Aangepast".

\* <sup>3</sup> Wanneer de waarde van Zoom, H-zoom en V-zoom "0" is, kunnen H-positie en V-positie niet worden aangepast.

L.

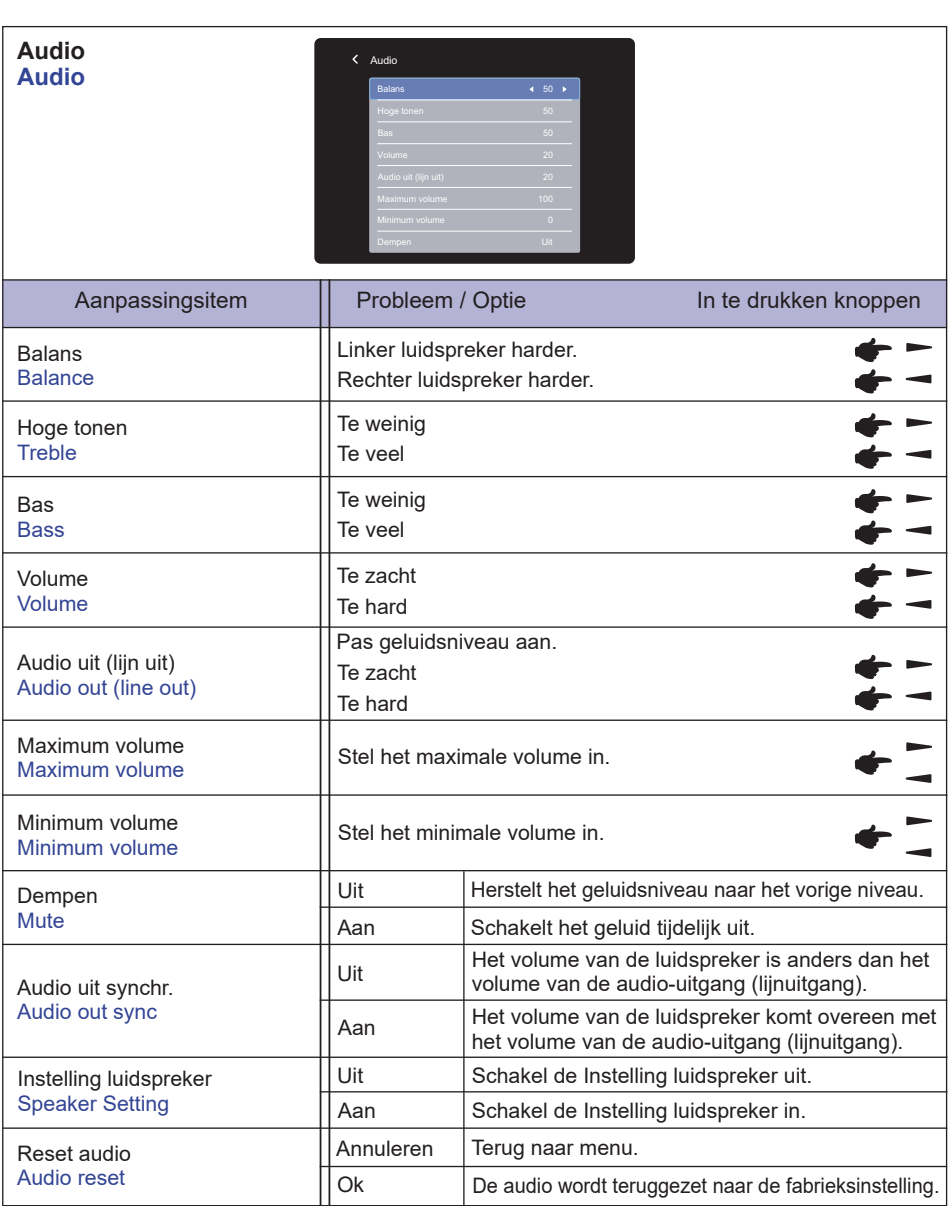

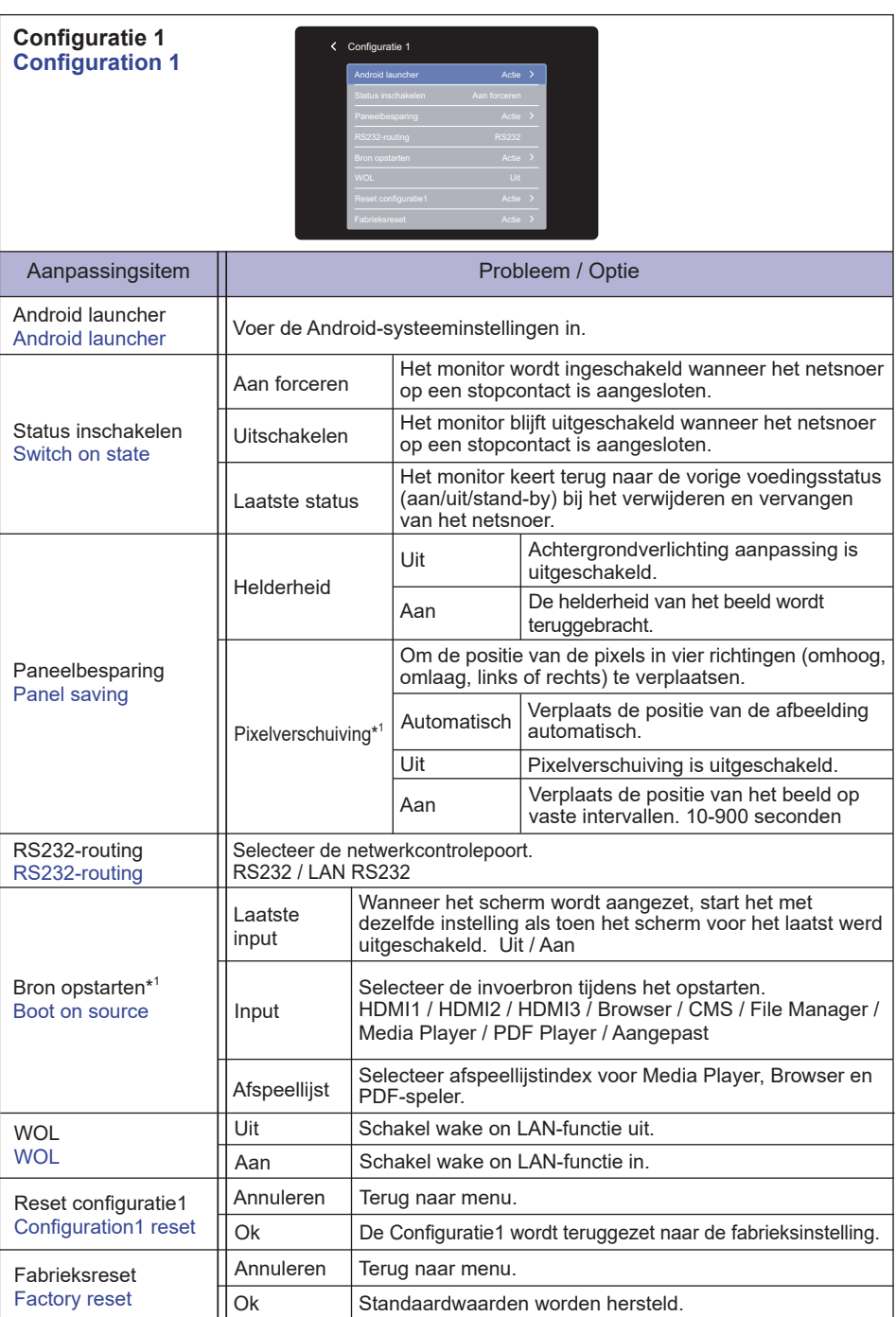

 $^{\ast^1}$  Geen fail-over functie, het systeem behoudt zijn bron, zelfs als de bron geen signaalinvoer is.

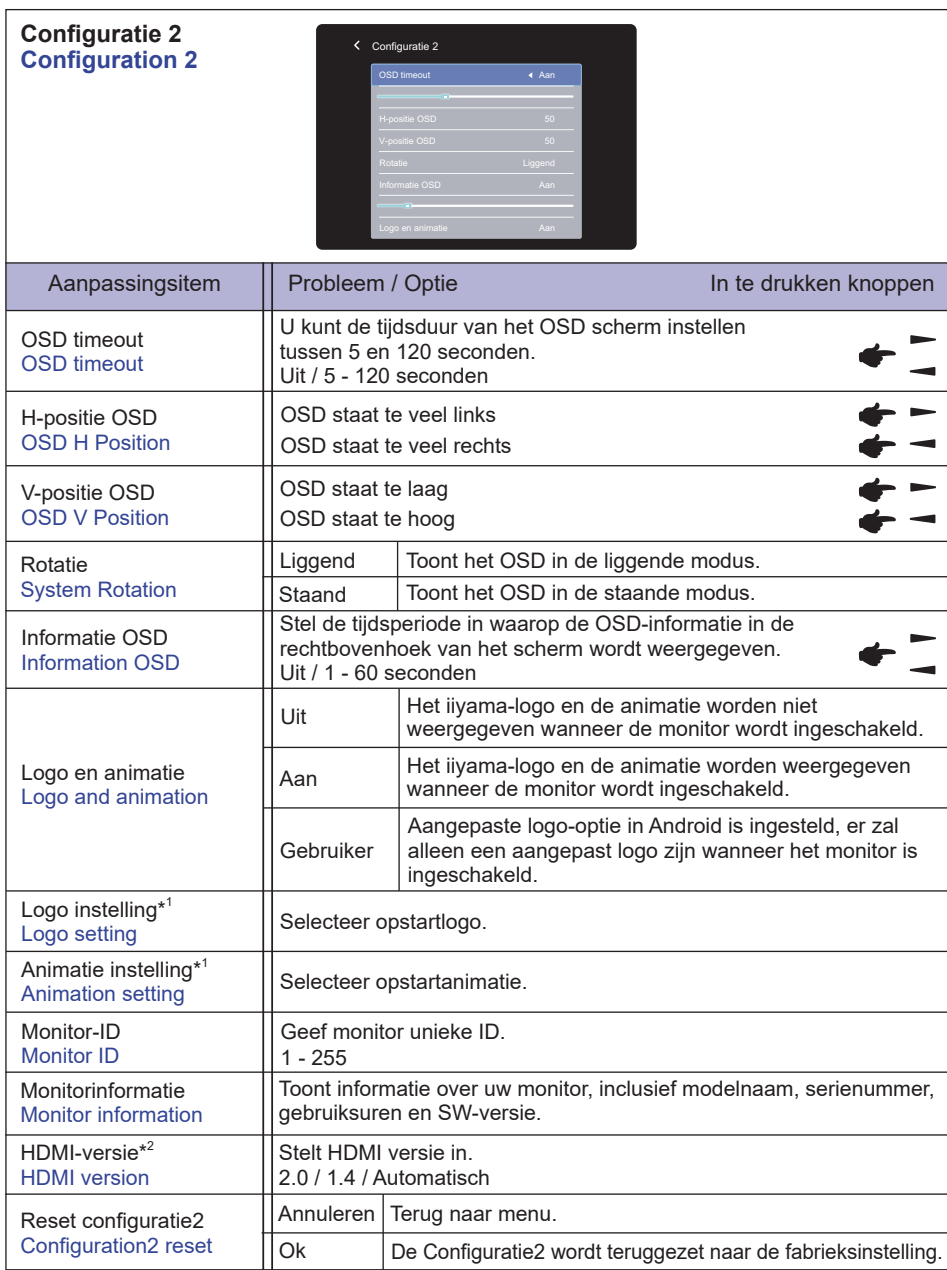

\* <sup>1</sup> De Logo-instelling en Animatie-instelling zijn alleen beschikbaar wanneer u de "Gebruiker" van de Logo- en animatiefunctie selecteert.

\* <sup>2</sup> Alleen beschikbaar bij gebruik van HDMI.

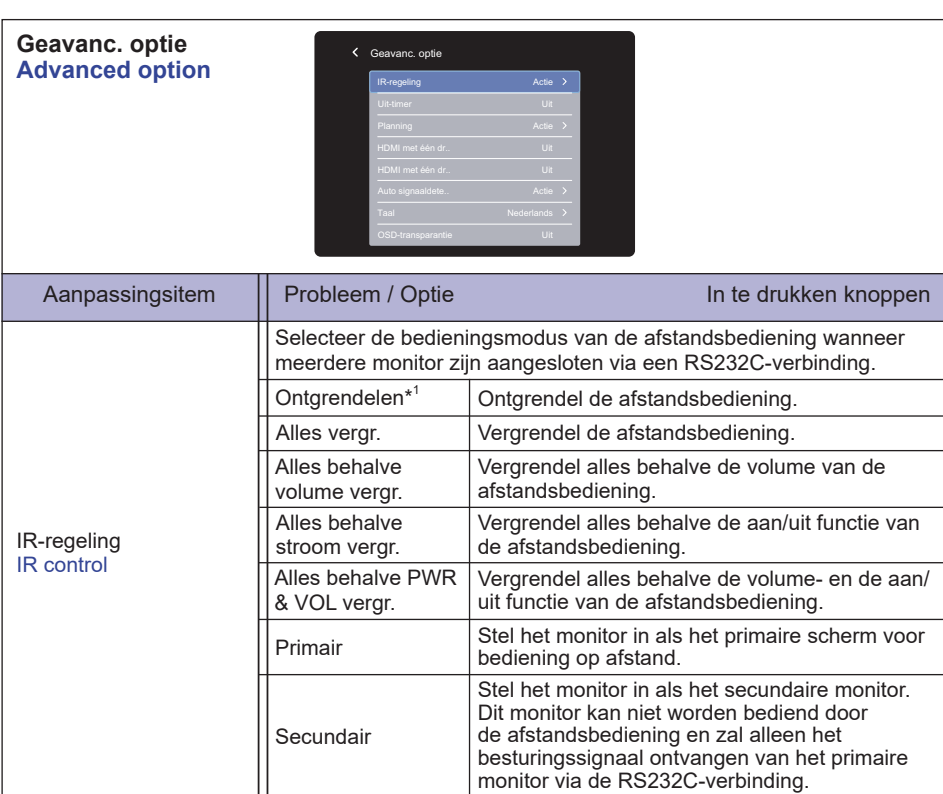

monitor via de RS232C-verbinding.

## **Geavanc. optie Advanced option**

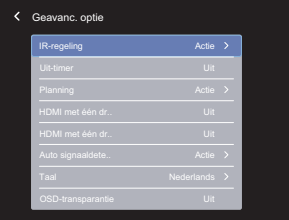

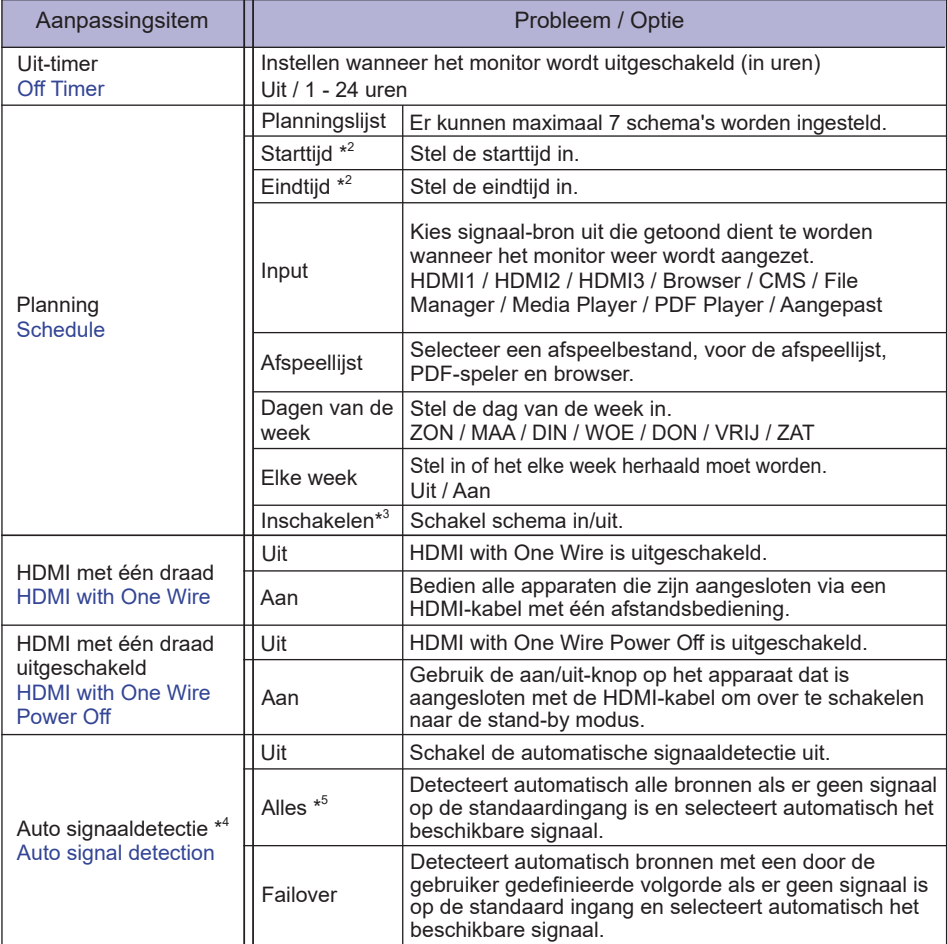

#### **Geavanc. optie Advanced option**

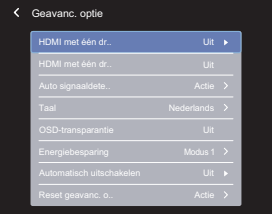

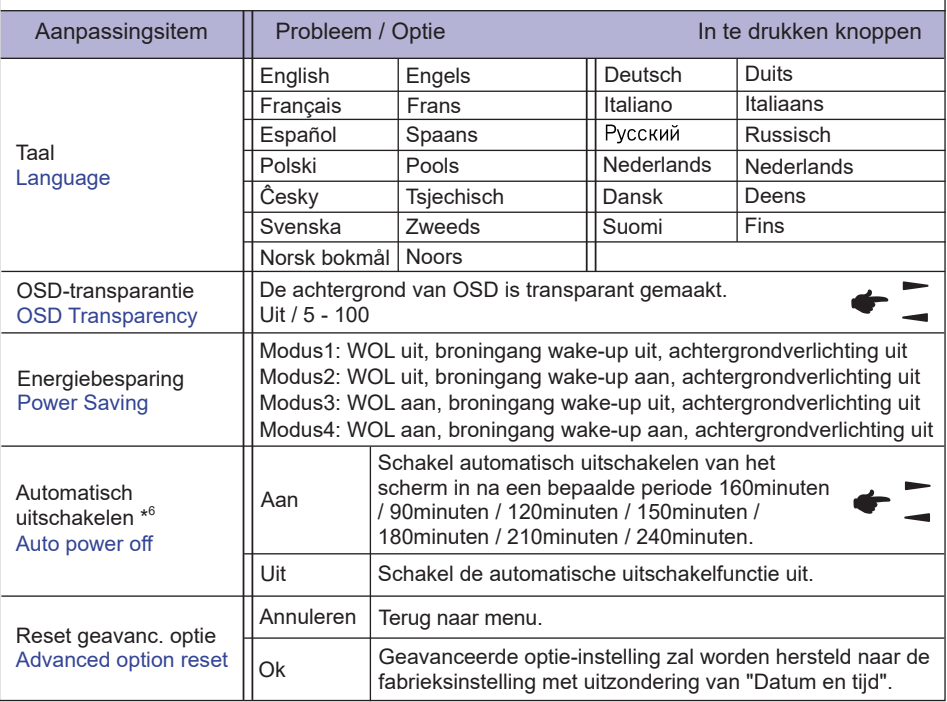

- \* <sup>1</sup> Houd de INFO-knop op de afstandsbediening gedurende 6 seconden ingedrukt om te ontgrendelen.
- \* <sup>2</sup> De starttijd in het Schema moet lager zijn dan de eindtijd.
- \* <sup>3</sup> Aanpassingen aan "Inschakelen" mogen pas worden gemaakt nadat de Starttijd, Eindtijd, invoer en week correct zijn ingesteld.
- \*<sup>4</sup> Het scherm detecteert en selecteert automatisch een beschikbare signaalbron.
- \*<sup>5</sup> Volgorde van detectie: HDMI1 → HDMI2 → HDMI3 → Browser → CMS → File Manager Media Player → PDF Player → Aangepast
- \* <sup>6</sup> De standaardtijd voor het automatisch uitschakelen is 180minuten, de functie kan worden uitgeschakeld of op een andere tijd worden ingesteld bij de eerste opstart van het scherm of in het geavanceerde OSD-optiemenu.

## **ANDROID SYSTEEMINSTELLINGEN**

Open de systeeminstellingen door op de Android-launcher in het OSD Configuratie 1-menu te drukken of op de HOME-knop van de afstandsbediening met nummer 1668 te drukken.

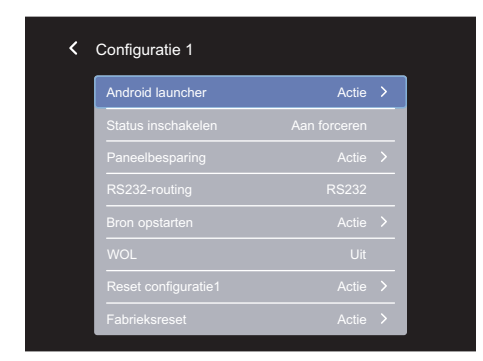

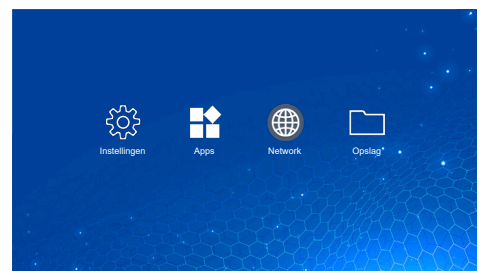

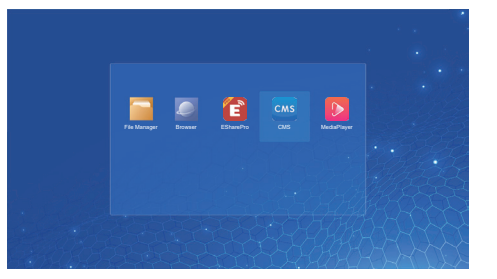

## **<Instellingen>**

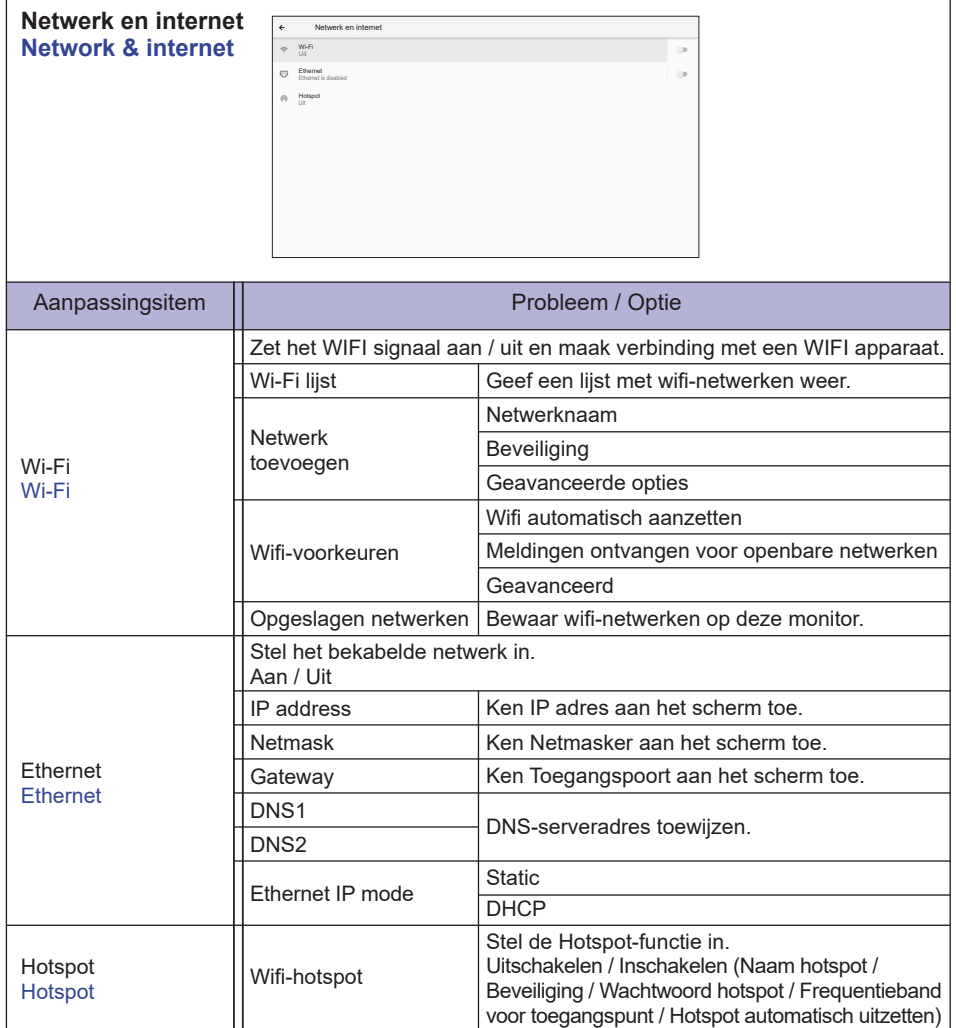

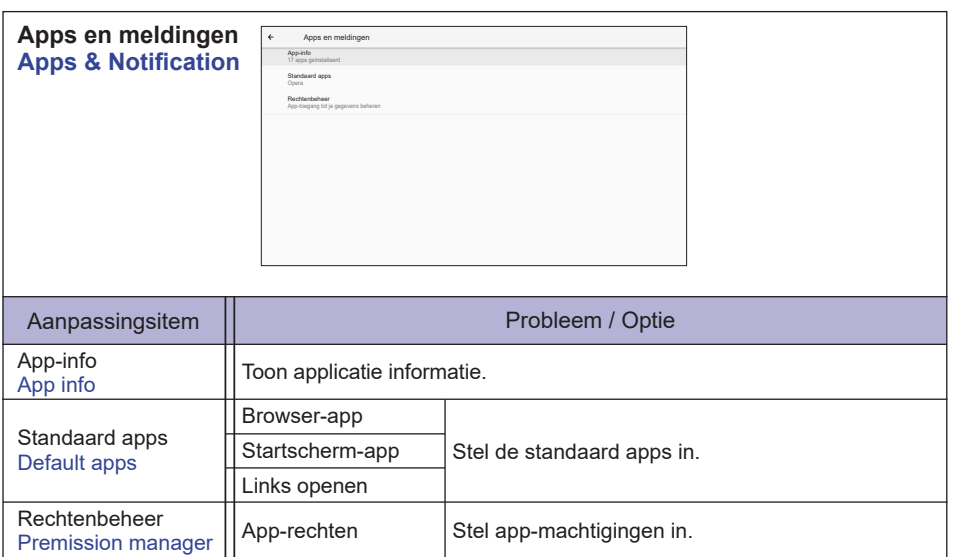

P.

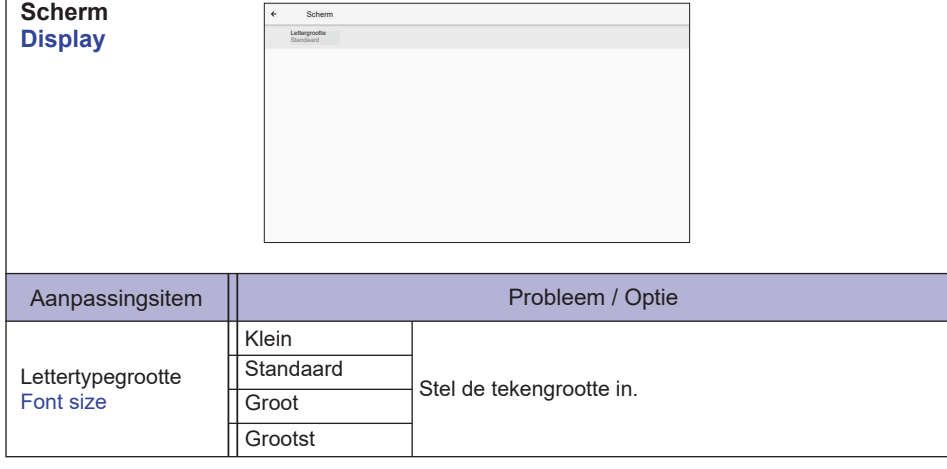

ľ

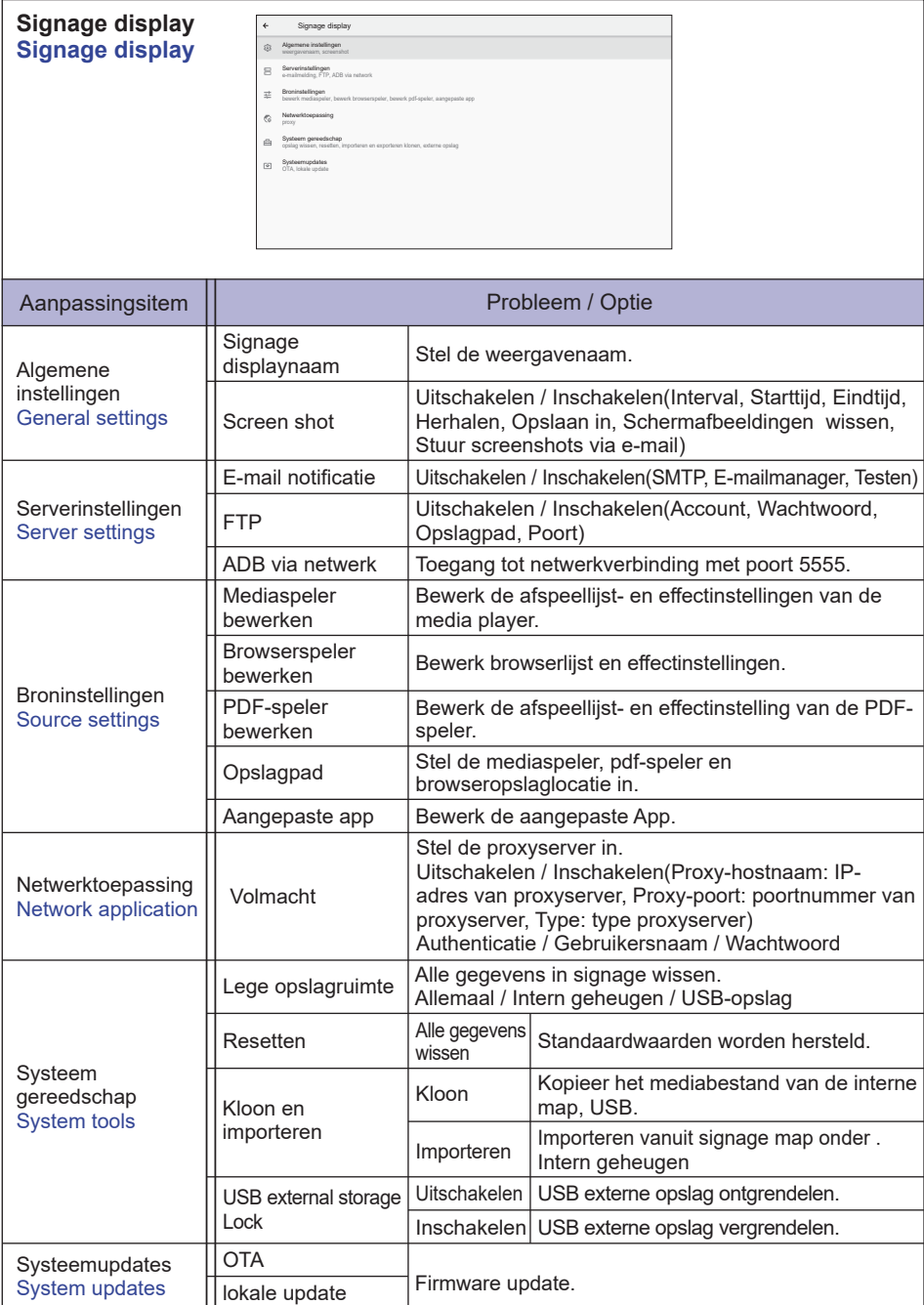

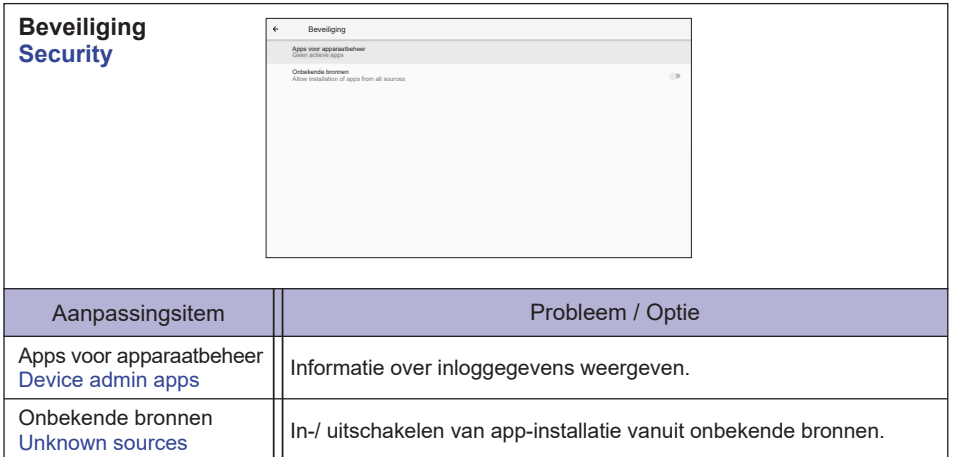

Ì.

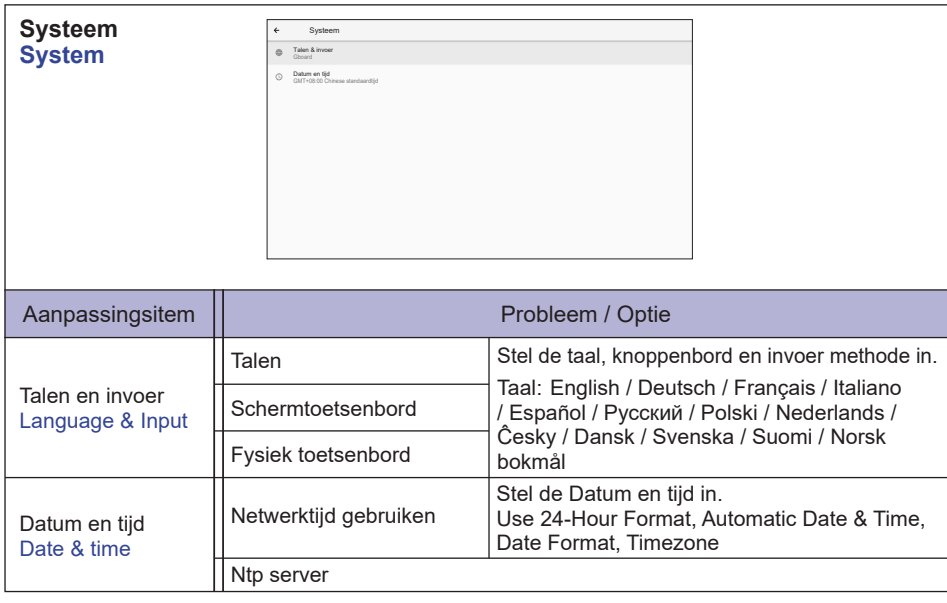

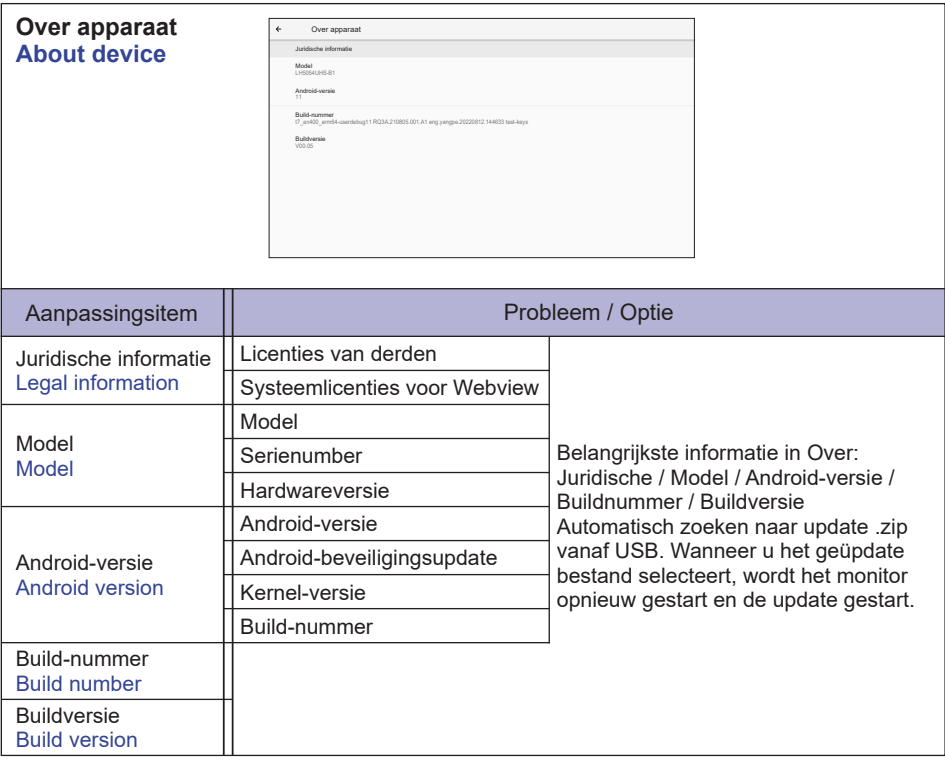

# NEDERLANDS **NEDERLANDS**

## Snelle informatie

Druk op de Info knop en nummer 77 op de afstandsbediening. Geeft de informatie over het netwerk en de monitor enz. Weer.

- **<Android>** \* Android-upgrade is niet beschikbaar op dit model.
- Instellingen : Ga naar de app instellingen.
- Apps :Toon alle apps. (Browser/File Manager/CMS/Media Player/ESharePro)
- Netwerk : Ethernet instellen.
- Opslag : Toon de huidige Android opslaginformatie.

## **OPMERKING**

Ondersteunend bestandssysteem:

FAT32

- Ondersteunend bestandsindeling:
	- Muziek: MP3, M4A, AAC, LPCM
	- Video: 3GP, AVI, FLV, MP4, MKV, MOV, MPEG, MTS, TP, TS, VOB, WEBM
	- Foto: JPG, JPEG, BMP, PNG, GIF

## **[Media Player]**

- · Bestand afspelen: selecteer het bestand dat u wilt afspelen
- · Afspeelvolgorde: stel de afspeelvolgorde van de bestanden in
- · Afspeelmodus: stel de afspeelmodus in
- · Beeldstijl: stel de beeldgrootte in
- · Lijst maken: Maak een nieuwe afspeellijst
- · Afspeellijst: afspeellijst bewerken

## **Bestand afspelen**

- 1. Selecteer 'Bestand afspelen' op de pagina.
- 2. Selecteer het bestand en druk op de OK-knop.
	- Er kunnen meerdere bestanden worden geselecteerd.
- 3. Druk op de knop "Openen" om af te spelen.

## ■ Media sneltoets

- **Play:** Om het mediabestand af te spelen.
- **Pause:** Om het mediabestand te pauzeren.
- **Fast forward:** Om 10 seconden vooruit te 'springen'.
- **44 Rewind:** Om 10 seconden achteruit te 'springen'.
- **Stop:** Stop het afspelende bestand en keer terug naar de menu.

## ■ Pijltjestoets

- - : Vorige bestand
- $\rightarrow$  : Volgend bestand

## **Afspeelvolgorde**

Selecteer 'Afspeelvolgorde' op de pagina.

- **Reeks:** Speel bestanden in sequenties af.
- **Achteruit:** Speel bestanden achteruit af.
- **Willekeurig:** Alle bestanden in de lijst worden willekeurig afgespeeld.
- **Cyclus:** Alle bestanden in de lijst worden herhaaldelijk afgespeeld.

## **Afspeelmodus**

Selecteer 'Afspeelmodus' op de pagina.

- **Auto:** Duur automatisch afspelen. 5s / 15s / 30s / 60s
- **Handleiding:** Speel het bestand handmatig af.

## **Beeldstijl**

Selecteer 'Beeldstijl' op de pagina.

- **Schaal:** Geef de afbeelding weer in de oorspronkelijke beeldverhouding.
- **Vol:** Vergroot de afbeelding tot volledig scherm.

## **Lijst maken**

- 1. Selecteer 'Lijst maken' op de pagina.
- 2. Selecteer "Bestand toevoegen".
- 3. Selecteer het bestand en voeg het toe aan de lijst.
- **Bewerk halk** 
	- **Omhoog:** Verplaats de bestanden naar de bovenkant van de lijst..
	- **Omlaag:** Verplaats de bestanden naar de onderkant van de lijst
	- **Verwijderen:** Bestanden verwijderen.
	- **Verwijder alles:** Verwijder afspeellijstbestanden.
	- **Terug:** Terugkeren.

## ■ Afstandsbediening

- **一 Option key:** Toon de bewerk balk
- $\circledR$  **OK key:** Selecteer / deselecteer bestand

## **Afspeellijst**

- 1. Selecteer 'Afspeellijst' op de pagina.
- 2. Druk op de  $\blacksquare$  optieknop op de afstandsbediening om de bewerkingsbalk te openen.
- 3. Voeg het bestand toe of bewerk het bestand.
- Bewerk balk
	- **Omhoog:** Verplaats de bestanden naar de bovenkant van de lijst.
	- **Omlaag:** Verplaats de bestanden naar de onderkant van de lijst.
	- **Verwijderen:** Bestanden verwijderen.
	- **Verwijder alles:** Verwijder afspeellijstbestanden.
	- **Terug:** Terugkeren.
- Afstandsbediening
	- **一 Option key:** Toon de bewerk balk
	- $\circ$  OK key: Selecteer / deselecteer bestand

## **[Browser]**

## **Nieuw tabblad**

- 1. Selecteer 'Nieuw tabblad' op de pagina.
- 2. Voer de URL in en druk op OK om te openen.
- **Lijst maken**
	- 1. Selecteer 'Lijst maken' op de pagina.
	- 2. Voer de URL in en voeg toe aan de lijst.

## **Afspeellijst**

- 1. Selecteer URL op de pagina.
- 2. Druk op de  $\Box$  optieknop op de afstandsbediening om de bewerkingsbalk te openen.
- 3. URL bewerken.

## **Bewerk balk**

- **Verwijderen:** Verwijder een URL
- **Verwijder alles:** Delete all URL record.
- **Terug:** Terugkeren.
- Afstandsbediening
	- **一 Option key:** Toon de bewerk balk
	- **Play key:** Open de webpagina
	- $\circ$  OK key: Selecteer / deselecteer

## **[PDF Player]**

## **Bestand afspelen**

- 1. Selecteer 'Bestand afspelen' op de pagina.
- 2. Selecteer het bestand en druk op de OK-knop.
- Er kunnen meerdere bestanden worden geselecteerd.
- 3. Druk op de knop "Openen" om af te spelen.

## Media sneltoets

- **Play:** Om het PDF-bestand af te spelen.
- **Pause:** Om het PDF-bestand te pauzeren.
- **Stop:** Terugkeren.

## ■ Pijltjestoets

- • : Vorige pagina
- $\rightarrow$  : Volgende pagina

## **Afspeelvolgorde**

Selecteer 'Afspeelvolgorde' op de pagina.

- **Reeks:** Speel bestanden in sequenties af.
- **Achteruit:** Speel bestanden achteruit af.
- **Willekeurig:** Alle bestanden in de lijst worden willekeurig afgespeeld.
- **Cyclus:** Alle bestanden in de lijst worden herhaaldelijk afgespeeld.

## **Afspeelmodus**

Selecteer 'Afspeelmodus' op de pagina.

- **Auto:** Duur automatisch afspelen. 5s / 15s / 30s / 60s
- **Handleiding:** Speel het bestand handmatig af.

## **Lijst maken**

- 1. Selecteer 'Lijst maken' op de pagina.
- 2. Selecteer "Bestand toevoegen".
- 3. Selecteer het bestand en voeg het toe aan de lijst.

## **Bewerk balk**

- **Omhoog:** Verplaats de bestanden naar de bovenkant van de lijst..
- **Omlaag:** Verplaats de bestanden naar de onderkant van de lijst
- **Verwijderen:** Bestanden verwijderen.
- **Verwijder alles:** Verwijder afspeellijstbestanden.
- **Terug:** Terugkeren.
- Afstandsbediening
	- **Option key:** Toon de bewerk balk
	- $\circ$  OK key: Selecteer / deselecteer bestand

## **Afspeellijst**

- 1. Selecteer 'Afspeellijst' op de pagina.
- 2. Druk op de  $\blacksquare$  optieknop op de afstandsbediening om de bewerkingsbalk te openen
- 3. Voeg het bestand toe of bewerk het bestand.
- **Bewerk halk** 
	- **Omhoog:** Verplaats de bestanden naar de bovenkant van de lijst..
	- **Omlaag:** Verplaats de bestanden naar de onderkant van de lijst
	- **Verwijderen:** Bestanden verwijderen.
	- **Verwijder alles:** Verwijder afspeellijstbestanden.
	- **Terug:** Terugkeren.

## ■ Afstandsbediening

- **一 Option key:** Toon de bewerk balk
- $\circ$  OK key: Selecteer / deselecteer bestand

## **[File Manager]**

Blader door de bestanden die zijn opgeslagen in de interne opslag, USB.

## **[CMS]**

Beheer de digital signage-inhoud.

Download de CMS-software en de gebruikershandleiding van onze website https://iiyama.com/ iisignage om de functionaliteit te kunnen gebruiken.

CMS-software maakt gebruik van de netwerkpoort: 9989, toekomstige informatie is beschikbaar in de iiSignage-gebruikershandleiding

## **[EShare Pro]**

EShare is een multischerminteractie-applicatie die de gebruikerservaring natuurlijk en plezierig maakt voor home entertainment, zakelijke presentaties en educatieve training.

## <span id="page-46-0"></span>**STANDBY FUNCTIE**

Dit product beschikt over de standby functie. Indien geactiveerd, vermindert het automatisch onnodige stroomconsumptie van de monitor als de computer niet gebruikt wordt.

De wijze waarop standby van de monitor functioneert wordt hieronder beschreven. De standby functie, waaronder tijdinstellingen, wordt ingesteld door het besturingssysteem. Kijk in de handleiding van het besturingssysteem over de instellingen hiervan.

#### ■ Standby modus

Als het videosignaal van de computer zijn uitgeschakeld, schakelt de monitor de Standby modus in waardoor het stroomverbruik wordt beperkt tot minder dan 0,5W\*. Het scherm springt op zwart, en de stroomindicator wordt rood. Wanneer de invoerbron opnieuw is verbonden verschijnt het beeld na enkele seconden weer uit de Standby modus.

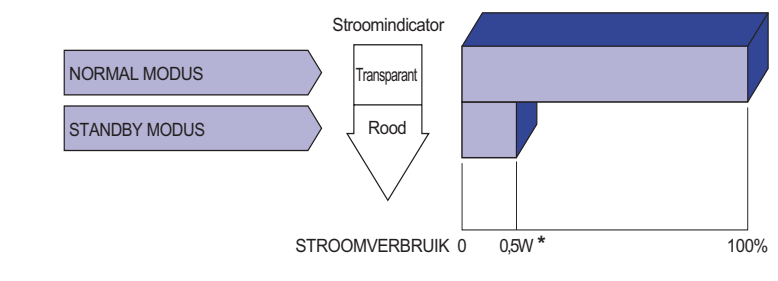

# **NEDERLANDS NEDERLANDS**

## <span id="page-47-0"></span>**PROBLEMEN OPLOSSEN**

Als de monitor niet juist functioneert, moet u de onderstaande punten in de genoemde volgorde doornemen om te zien of een mogelijke oplossing wordt genoemd.

- 1. Verricht de afstellingen die staan beschreven in GEBRUIK VAN DE MONITOR, afhankelijk van het probleem dat u ondervindt. Als de monitor geen beeld geeft, zie punt 2.
- 2. Raadpleeg de volgende overzichten als u geen passend afstellingsonderdeel vindt in GEBRUIK VAN DE MONITOR of als het probleem aanhoudt.
- 3. Als u een probleem ondervindt dat niet in de overzichten wordt beschreven of als u het probleem niet aan de hand van de overzichten kunt oplossen, moet u de monitor niet langer gebruiken en moet u contact opnemen met uw dealer of met iiyama voor verdere assistentie.

Geen beeld.

#### **Probleem Controlepunt**

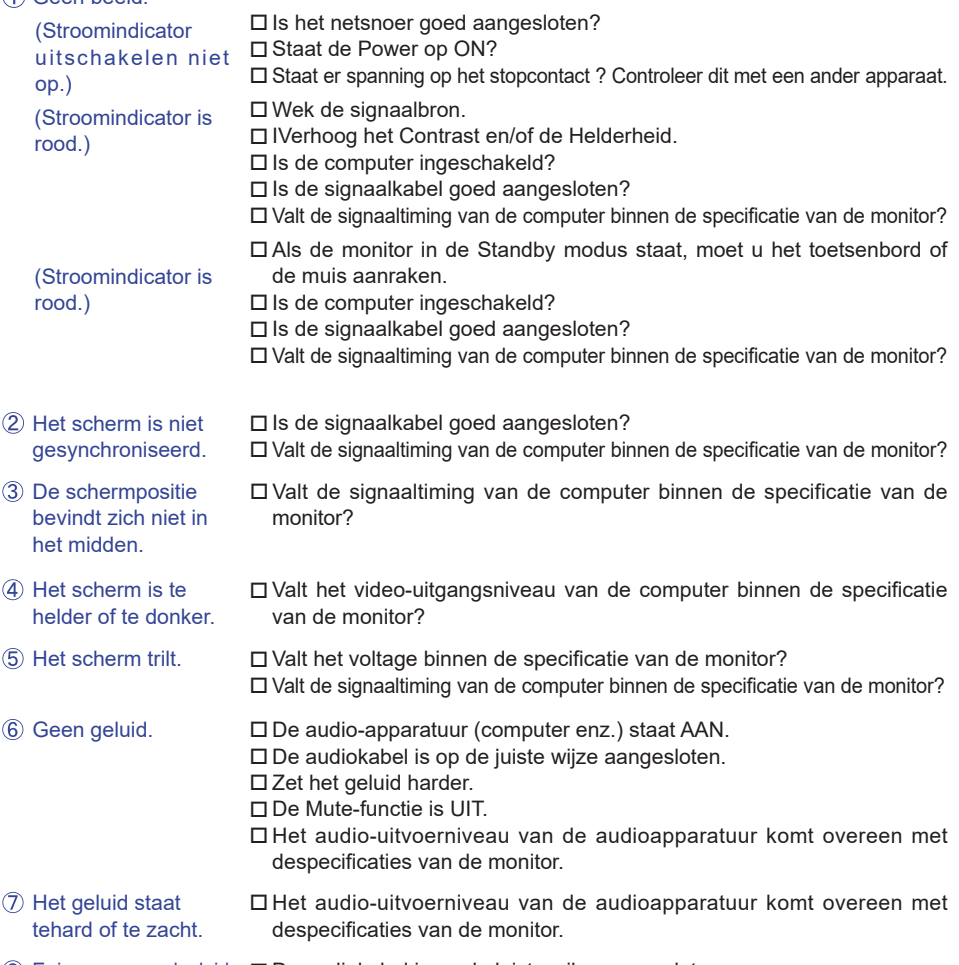

 Er is een vreemdgeluid De audiokabel is op de juiste wijze aangesloten. te horen.

## <span id="page-48-0"></span>**RECYCLE-INFORMATIE**

Voor betere milieubescherming te schikken gelieve uw monitor niet. Gelieve te bezoeken onze website: https://iiyama.com voor monitor recycling.

## <span id="page-49-0"></span>**BIJLAGE**

Design en specificaties kunnen vooraf en zonder opgaaf van reden gewijzigd worden.

## **SPECIFICATIES : ProLite LH3260HS-B1AG**

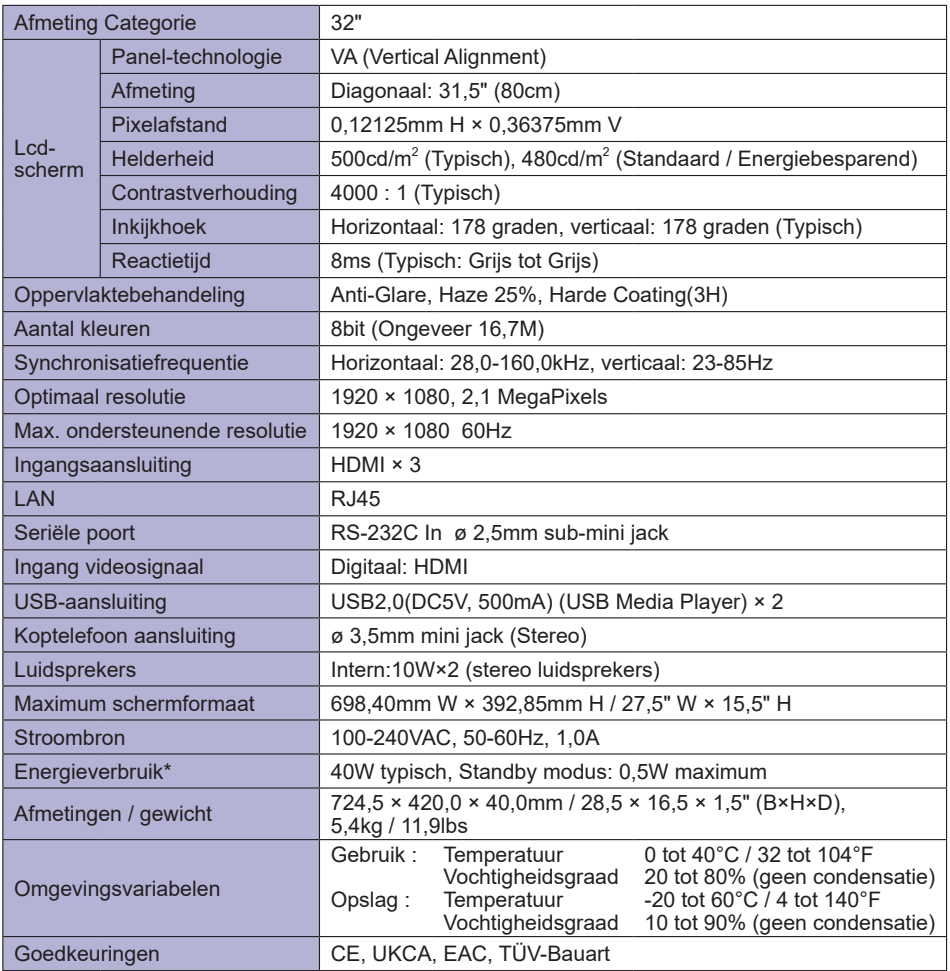

**OPMERKING \*** Wanneer de USB-apparaten niet zijn aangesloten.

ш

## <span id="page-50-0"></span>**SPECIFICATIES : ProLite LH4360UHS-B1AG**

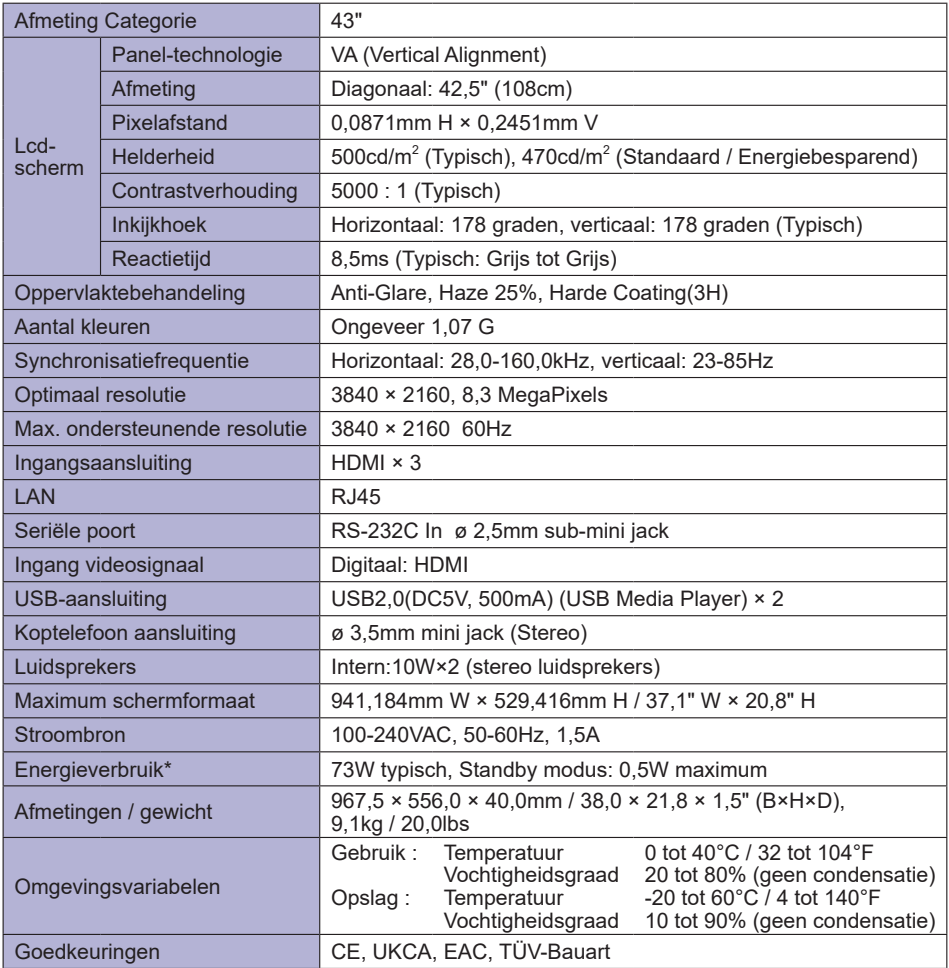

## <span id="page-51-0"></span>**SPECIFICATIES : ProLite LH5060UHS-B1AG**

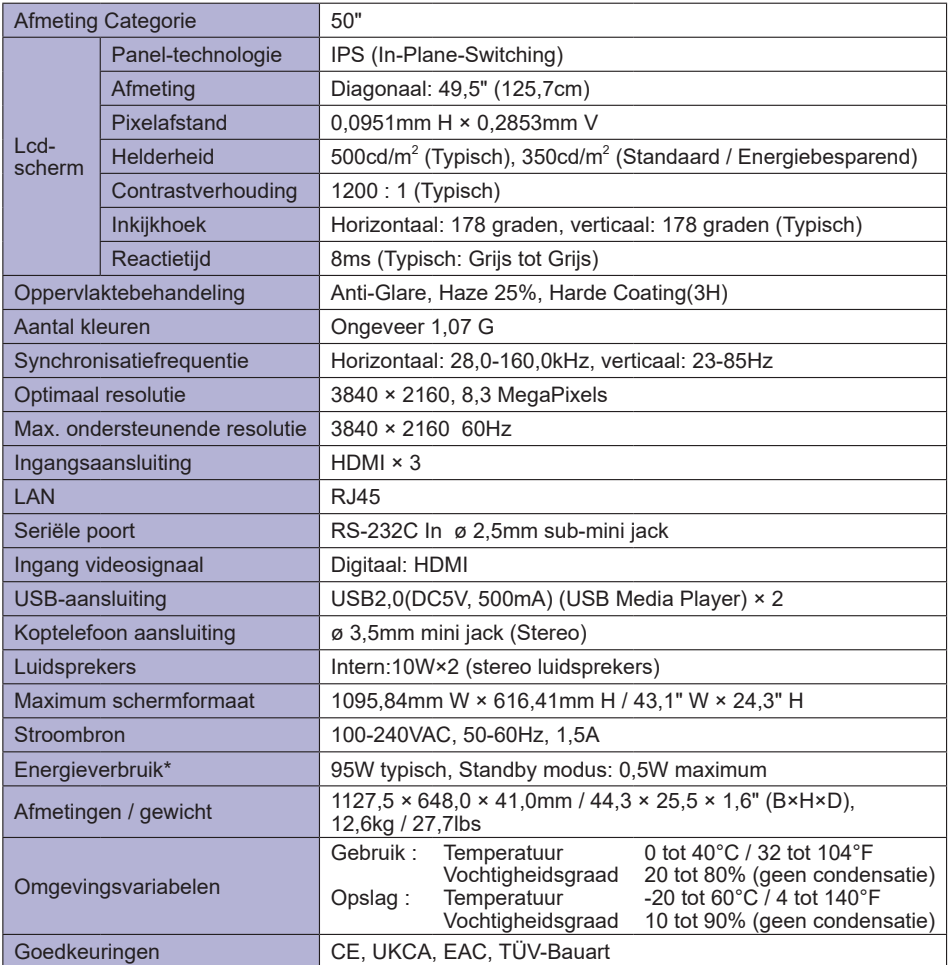

## <span id="page-52-0"></span>**SPECIFICATIES : ProLite LH5560UHS-B1AG**

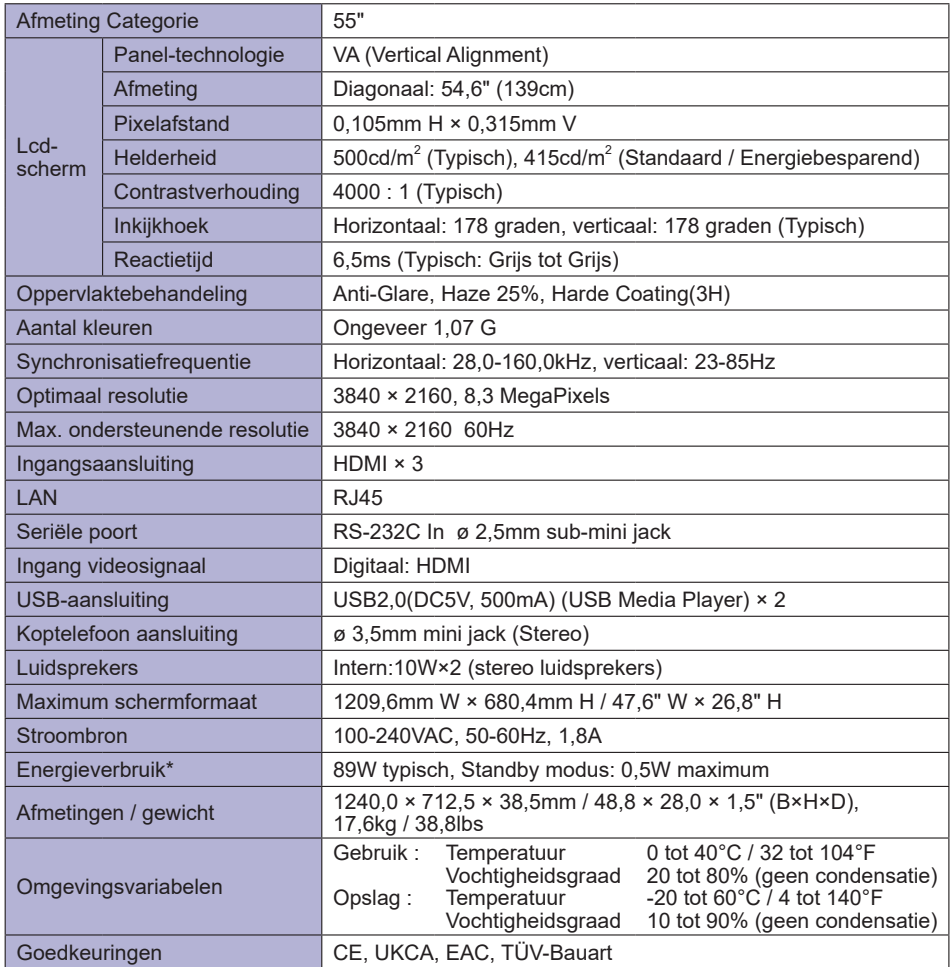

## <span id="page-53-0"></span>**SPECIFICATIES : ProLite LH6560UHS-B1AG**

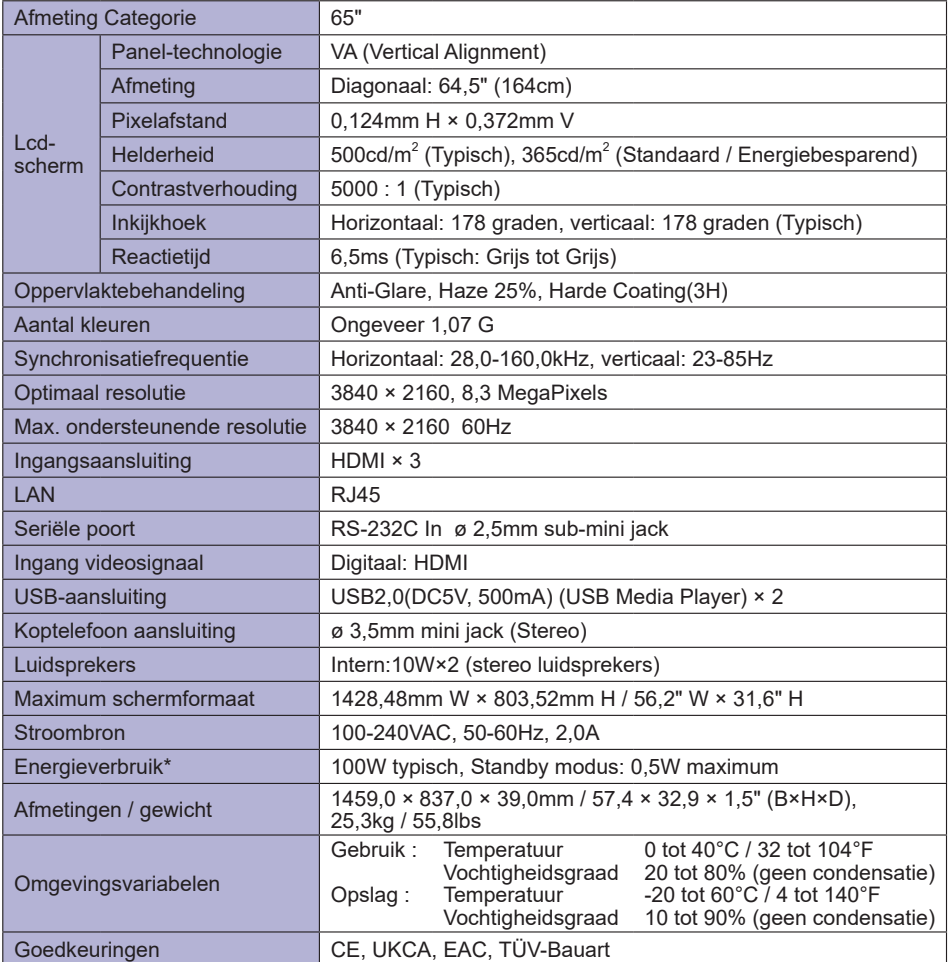

## <span id="page-54-0"></span>**AFMETINGEN : ProLite LH3260HS**

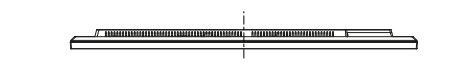

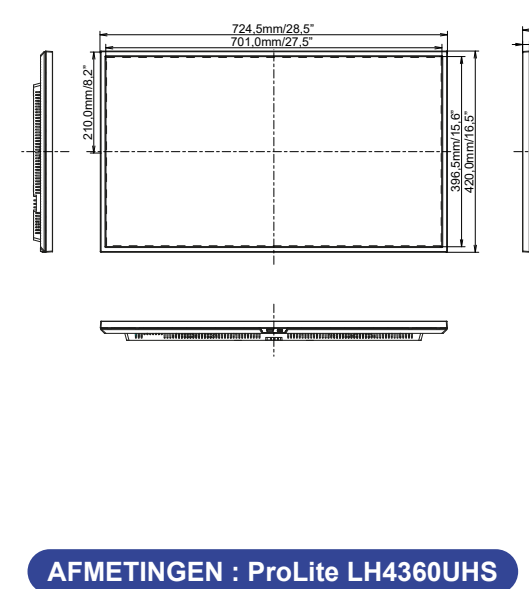

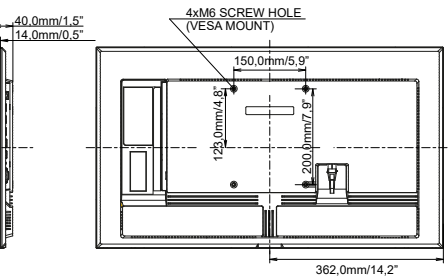

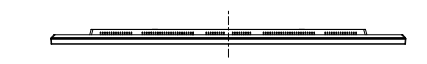

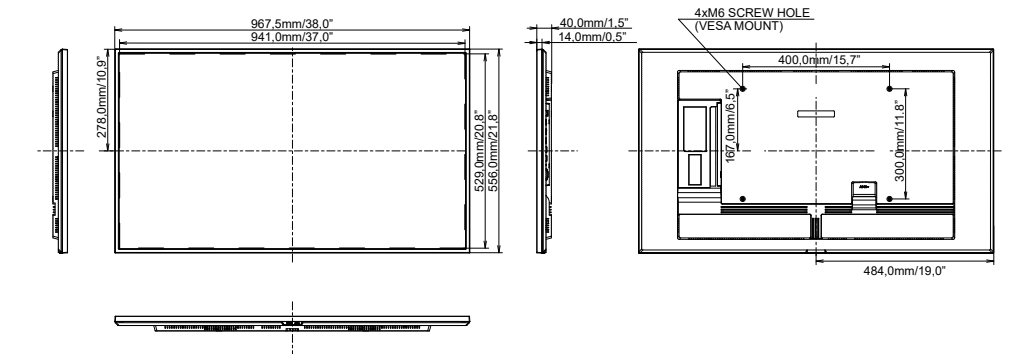

## <span id="page-55-0"></span>**AFMETINGEN : ProLite LH5060UHS**

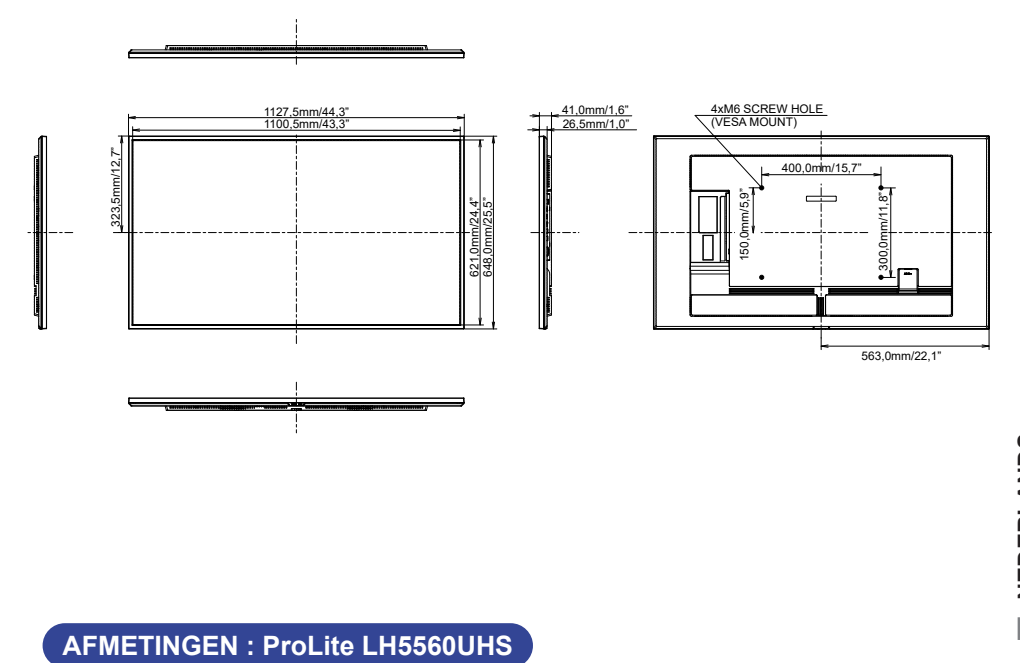

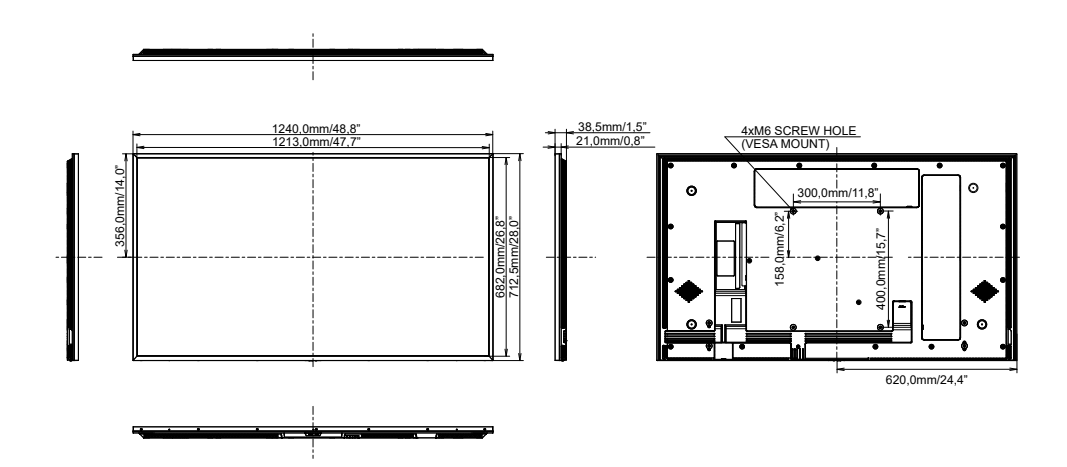

## <span id="page-56-0"></span>**AFMETINGEN : ProLite LH6560UHS**

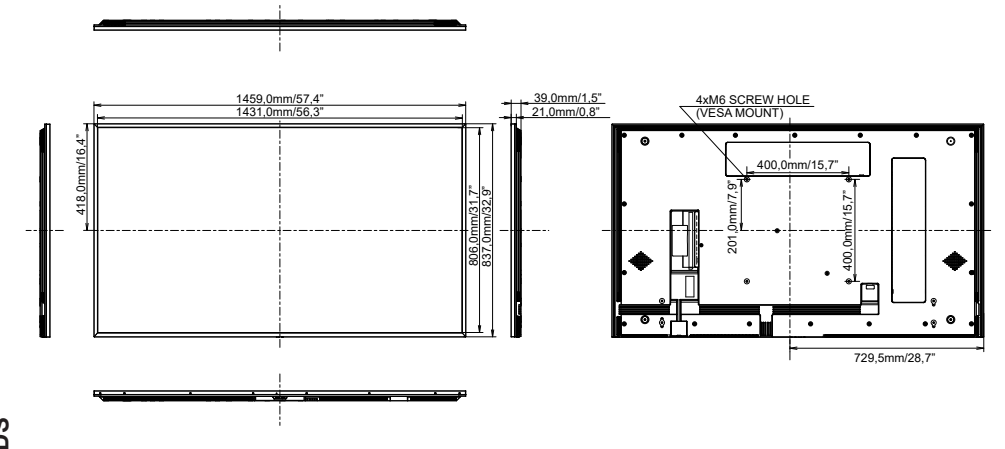

## <span id="page-57-0"></span>**AFMETINGEN : VESA MUURBEUGEL**

 **ProLite LH3260HS**

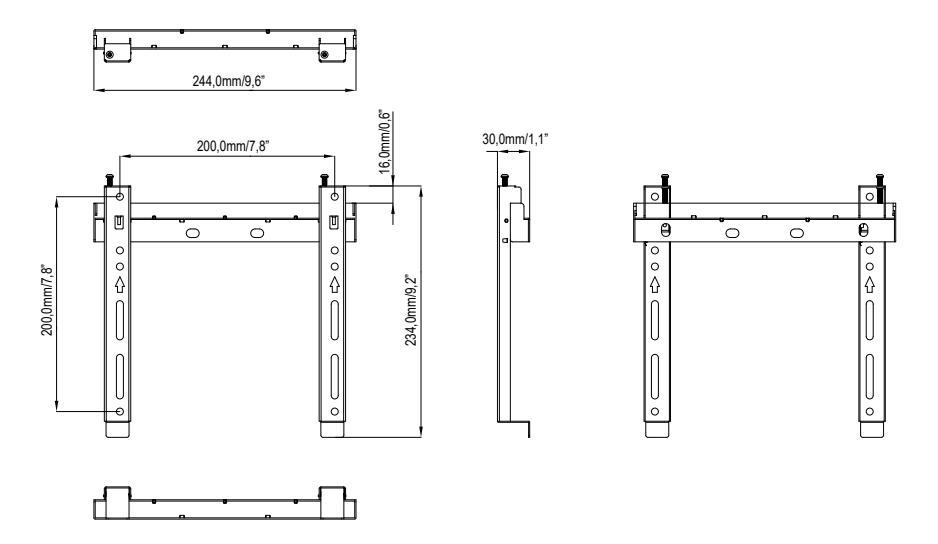

 **ProLite LH4360UHS / ProLite LH5560UHS / ProLite LH6560UHS**

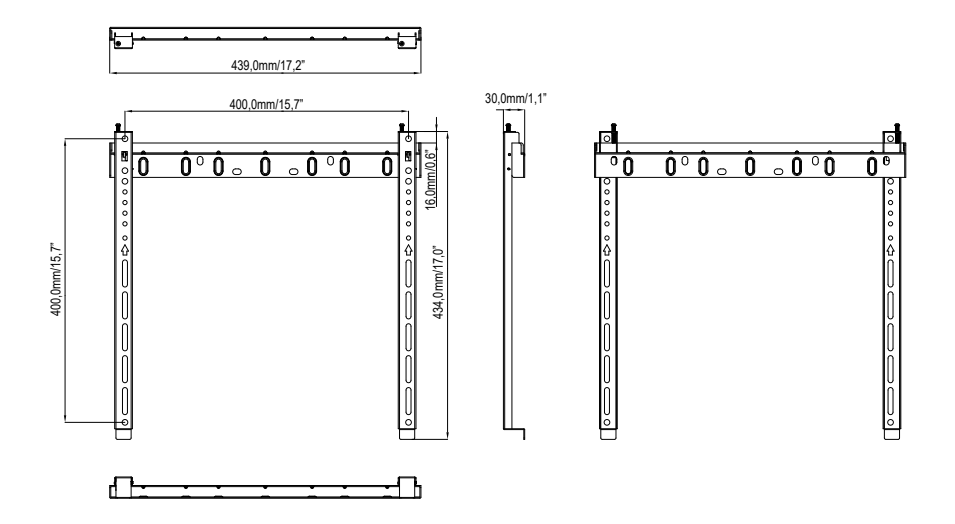

## <span id="page-58-0"></span>**ONDERSTEUNENDE TIMING**

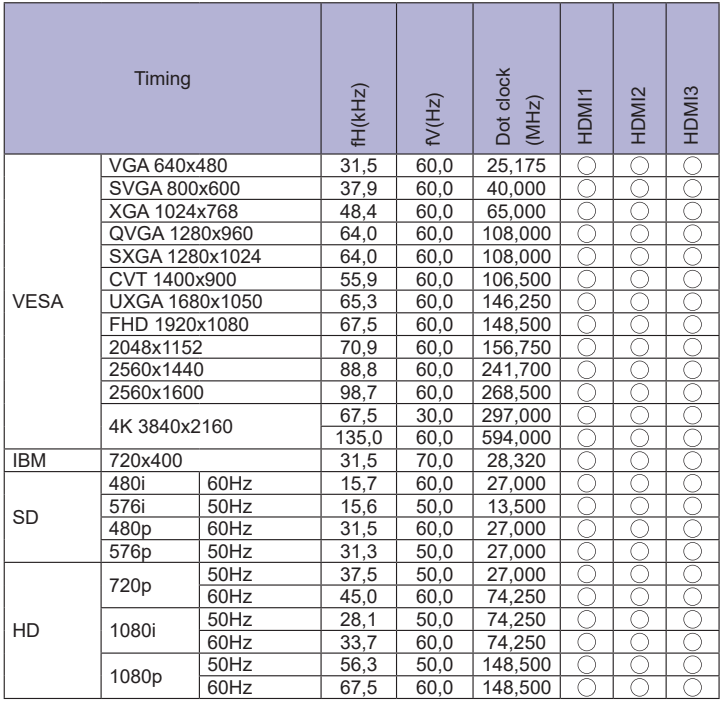

 $*$   $\bigcirc$  geeft de ondersteunde timing weer.

NEDERLANDS **NEDERLANDS**